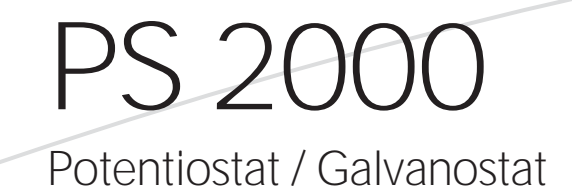

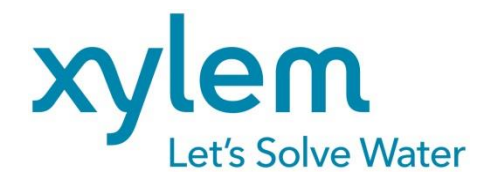

#### **INHALTSVERZEICHNIS**

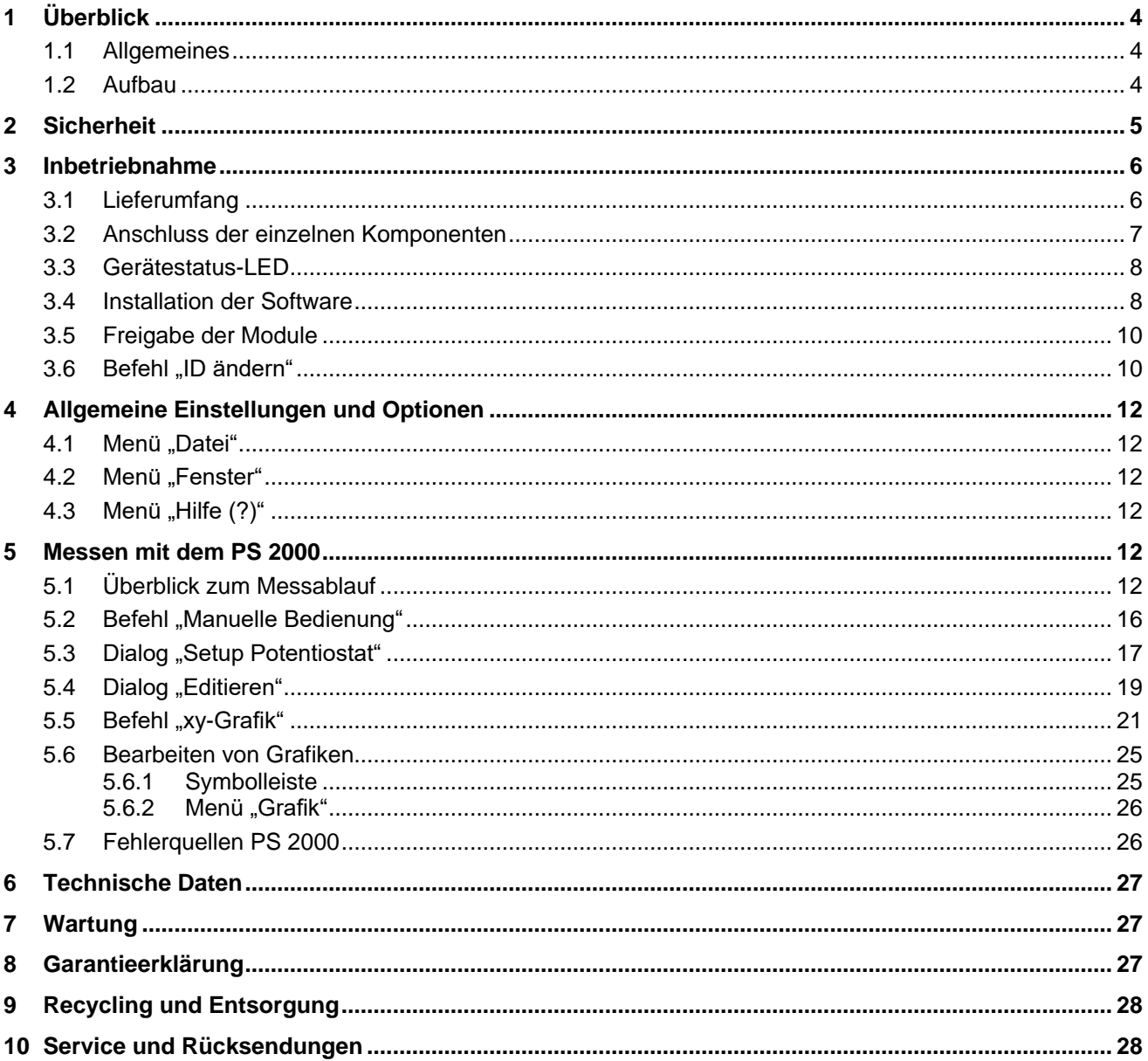

# <span id="page-3-0"></span>**1 Überblick**

## <span id="page-3-1"></span>**1.1 Allgemeines**

Mit dem Meinsberger Potentiostat/Galvanostat PS 2000 steht ein elektrochemisches Messgerät zur Untersuchung und Steuerung von Elektrodenprozessen zur Verfügung. Es ist in erster Linie für die Durchführung elektrochemischer Korrosionsuntersuchungen vorgesehen.

Darüber hinaus ist es für stationäre und dynamische Polarisationsmessungen zur Erforschung der Kinetik und des Mechanismus von Elektrodenreaktionen vielseitig einsetzbar. In der potentiostatischen Betriebsart wird das Potential der zu untersuchenden Elektrode auf einen vorgegebenen Sollspannungswert eingeregelt und der durch die Elektrode fließende Strom gemessen, während in der galvanostatischen Betriebsart der Strom vorgegeben und das Elektrodenpotential gemessen wird.

Die Funktionen des Gerätes sind nur durch einen PC steuerbar. Zahlreiche schaltungstechnische Besonderheiten tragen zur Erhöhung des Bedienkomforts und der Betriebssicherheit bei. Das PC-Visualisierungsprogramm erkennt automatisch die angeschlossenen aktiven Module im plug & play-Verfahren. Darstellung, Auswertung, mathematische Verknüpfung, Speicherung und Export der Daten werden einfach mit der Software am PC realisiert und dokumentiert.

Des Weiteren ist das PS 2000 Messsystem mit dem LM 2000 Labor-Mehrparameter-System kombinierbar. So können bis zu 3 PS 2000-Erweiterungsgeräte und 4 LM 2000-Erweiterungsgeräte an das PS 2000-Grundgerät angeschlossen werden. (Die Messmodule des LM 2000 erfassen in Verbindung mit den entsprechenden Sensoren die Kenngrößen pH-Wert, Leitfähigkeit, Sauerstoffgehalt, Redoxpotential, Ionenkonzentration und Temperatur – weitere Informationen siehe Bedienungsanleitung LM 2000.). Das PS 2000-Grundgerät wird über ein Bussystem mit dem PC und den jeweiligen Erweiterungsgeräten miteinander verbunden.

Das PC basierte Messsystem bildet die Toolbox für die Realisierung eines Mehrparameter-Systems durch den Anwender mit nahezu unbegrenzten Möglichkeiten hinsichtlich anwendungsspezifischer Konfiguration, flexibler Anordnung und nachträglicher Erweiterung, bei gleichzeitig hoher Wirtschaftlichkeit, qualitätsgerechter Dokumentation und offener Systemstruktur für den Einsatz in der Qualitätskontrolle sowie in Labor- und Technikumsanlagen.

## <span id="page-3-2"></span>**1.2 Aufbau**

Auf dem folgenden Bild ist das PS 2000-Messsystem zu sehen. Es besteht im Wesentlichen aus dem PS 2000- Grundgerät, einer Korrosionsmesszelle und einem Laptop/PC.

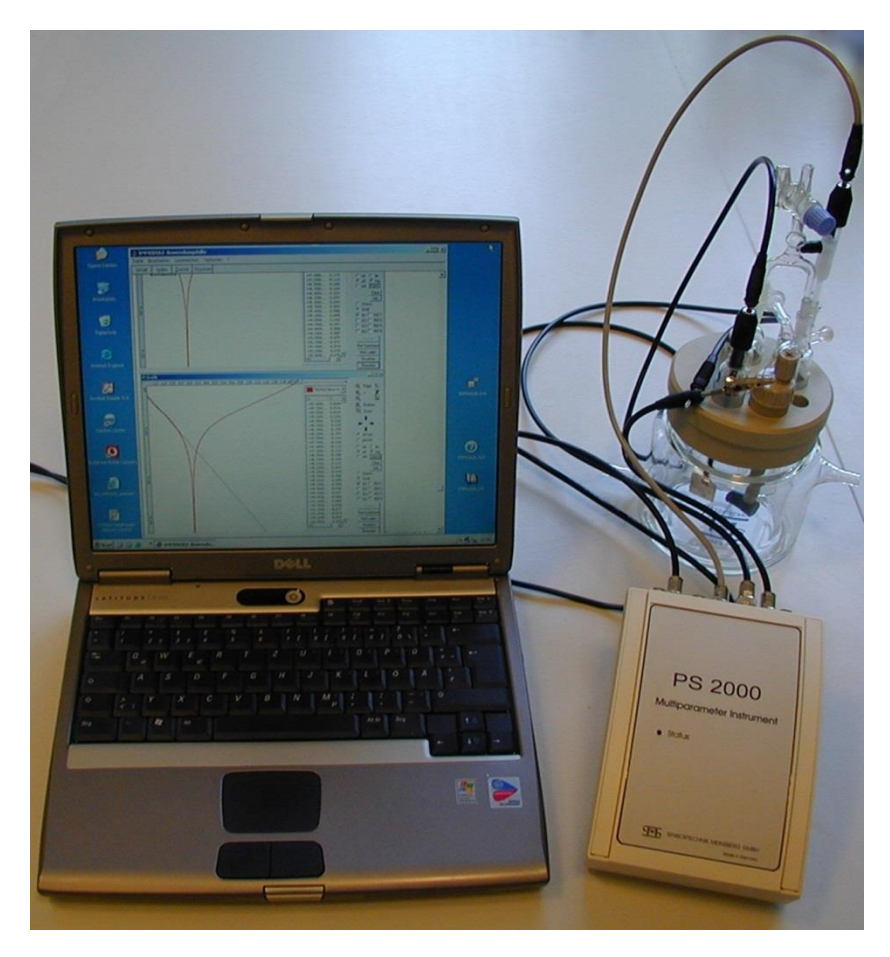

#### Korrosions-Messzellen (KMZ 3, KMZ 5)

Die Korrosions-Messzellen KMZ 3 und KMZ 5 eignen sich hervorragend zur Probenanordnung für die Untersuchung des Korrosionsverhaltens und für allgemeine elektrochemische Laboruntersuchungen in Verbindung mit entsprechenden Messgeräten. Die Messzelle KMZ 5 kann mittels doppelwandigen Glasbehälters thermostatisiert werden.

Die Messzellen-Einbauplatte enthält Normschliffbohrungen für die Aufnahme von Arbeitselektrode (Probenhalterung), Gegenelektrode, Zwischengefäß mit Bezugselektrode und Elektrolytbrücke einschließlich Haber-Luggin-Kapillare. Außerdem kennzeichnen Arbeitselektroden mit auswechselbarer Probenhalterung die Korrosions-Messzellen.

#### PS 2000

Indem das PS 2000-Grundgerät mittels Bus-Kabel an zusätzliche Erweiterungsgeräte angeschlossen wird, können bis zu 16 Messmodule in beliebiger Reihenfolge und Auswahl untereinander und mit dem PC verbunden werden. Dabei können maximal 3 PS 2000-Erweiterungsgeräte und 4 LM 2000-Erweiterungsgeräte an ein Grundgerät angeschlossen werden. Das Steckernetzteil stellt die Stromversorgung für die Messmodule bereit und der PC mit dem Visualisierungsprogramm erkennt automatisch die angeschlossenen Module.

#### Software LMremote

Das PC-Visualisierungsprogramm LMremote ermöglicht die komfortable Darstellung, Konfiguration und Speicherung der von den Modulen erfassten Messwerte auf dem PC.

Das folgende Bild verdeutlicht schematisch die Verbindung von Grund- und Erweiterungsgerät.

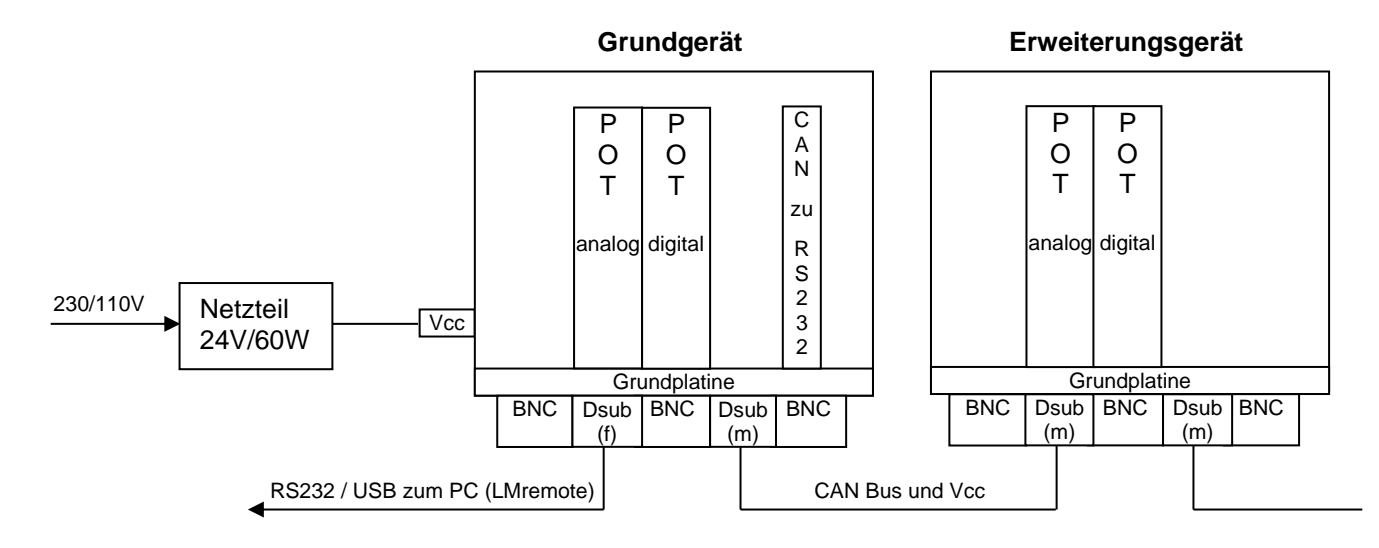

### <span id="page-4-0"></span>**2 Sicherheit**

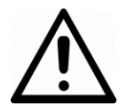

Diese Bedienungsanleitung enthält grundlegende Hinweise, die bei der Inbetriebnahme, Bedienung und Wartung des Messgerätes zu beachten sind. Daher ist diese Bedienungsanleitung unbedingt vor dem Arbeiten vom Bediener zu lesen.

Das Symbol  $\triangle$  . Allgemeines Warnzeichen" kennzeichnet in der Bedienungsanleitung besonders zu beachtende Warnhinweise.

#### **Benutzerqualifikation**

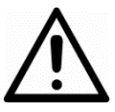

Das komplette Messsystem wurde für die potentiostatische Messung entwickelt. Es wird davon ausgegangen, dass der Betreiber/Bediener auf Grund seiner beruflichen Ausbildung und Erfahrung die Spezifik von potentiostatischen Messsystemen kennt, den sicheren Umgang mit Chemikalien z. B. bei der Wartung von Elektroden/Sensoren beherrscht und die hiervon ausgehenden Gefährdungen einschätzen kann. Der Betreiber muss sicherstellen, dass die nationalen Gesetze und Richtlinien zum Arbeitsschutz, zur Unfallverhütung und zum Umgang mit Chemikalien eingehalten werden.

#### **Elektrische Installationsarbeiten**

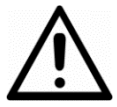

Das Messgerät wird betriebsbereit mit einem Tischnetzgerät geliefert. Der Stecker darf nur in eine frei zugängliche Steckdose mit Schutzkontakt eingesteckt werden und muss immer gut erreichbar sein. Die Schutzwirkung darf nicht durch eine Verlängerungsleitung ohne Schutzleiter aufgehoben werden. Jegliche Unterbrechung des Schutzleiters innerhalb oder außerhalb des Gerätes kann dazu führen, dass beim Auftreten eines weiteren Fehlers Brandgefahr oder Gefahr eines elektrischen Schlages

besteht. Verbinden Sie den Netzstecker mit einer erreichbaren Steckdose, um das Gerät im Notfall schnell von der Stromversorgung trennen zu können. Überprüfen Sie das Netzkabel regelmäßig. Wenn das Netzkabel beschädigt ist, muss dieses durch herstellereigene Werkstätten ersetzt werden.

#### **Inbetriebnahme**

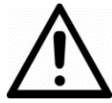

Die einwandfreie Funktion und Betriebssicherheit des Gerätes kann nur unter den klimatischen Verhältnissen, die im Q Kapitel "Technische Daten" spezifiziert sind, gewährleistet werden. Wird das Gerät von einer kalten in eine warme Umgebung transportiert, so kann durch Kondensatbildung eine Störung der Gerätefunktion eintreten. In diesem Fall muss die Angleichung der Gerätetemperatur an die Raumtemperatur vor einer erneuten Inbetriebnahme abgewartet werden.

Die Gehäuse erfüllen die Anforderungen der Schutzart IP 41. Voraussetzung hierfür ist jedoch die ordnungsgemäße Montage des Gehäusedeckels und ggf. der Dichtungen.

Der ordnungsgemäße Anschluss des PC, Fehlfunktionen des PC sowie Auswirkungen von Fehlfunktionen der Module und des PC unter- und aufeinander ebenso wie Verluste an Daten und Programmen auf dem PC sind nicht Inhalt der Gewährleistung des Herstellers des PC-Korrosions-Messsystems.

Es sind ausschließlich die vom Hersteller empfohlenen Sensorkabel und Bus-Kabel einzusetzen. Für die Sensoren und Armaturen gelten die Hinweise und Festlegungen in den jeweiligen Bedienungsanleitungen und Datenblättern.

#### **Bestimmungsgemäßer Gebrauch**

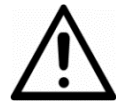

Die Komponenten des Messsystems sind zum Messen von Analysenparametern vorgesehen. Unter Beachtung der Technischen Daten ist ausschließlich das Bedienen und Betreiben des Messsystems für diesen Einsatz der bestimmungsgemäße Gebrauch. Jede darüber hinausgehende Verwendung sowie eigene Veränderungen oder Erweiterungen sind nicht bestimmungsgemäß und führen zum Verlust des Anspruchs auf Gewährleistung. Bei der Verbindung der Module mit elektrochemischen Sensoren sind prinzipiell deren begrenzte Lebensdauer und natürlicher Verschleiß zu beachten, da sich hieraus Fehlfunktionen des Messsystems ergeben können. Der Betreiber hat geeignete Maßnahmen zu treffen, um schädliche Auswirkungen derartiger Fehlfunktionen zu begrenzen.

#### **Allgemeine Sicherheitshinweise**

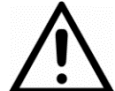

Alle Komponenten des Messsystems sind gemäß den einschlägigen Richtlinien und Normen für elektronische Messgeräte gebaut und geprüft. Sie haben das Werk in sicherheitstechnisch einwandfreiem Zustand verlassen.

Die einwandfreie Funktion und Betriebssicherheit des Messsystems und der Komponenten ist nur dann gewährleistet, wenn bei der Benutzung die allgemein üblichen Sicherheitsvorkehrungen sowie die speziellen Sicherheitshinweise in dieser Bedienungsanleitung und in den Bedienungsanleitungen der Komponenten beachtet werden. Ist anzunehmen, dass ein gefahrloser Betrieb des Messgerätes oder seiner Komponenten nicht mehr möglich ist, so sind das Messgerät und die Komponenten außer Betrieb zu setzen und gegen unbeabsichtigten Betrieb zu sichern. Ein gefahrloser Betrieb ist nicht mehr möglich, wenn Gerätekomponenten:

- eine Transportbeschädigung aufweisen
- längere Zeit unter ungeeigneten Bedingungen gelagert wurden
- sichtbare Beschädigungen aufweisen
- nicht mehr, wie in dieser Bedienungsanleitung beschrieben, arbeiten

Setzen Sie sich in Zweifelsfällen mit dem Lieferanten in Verbindung.

### <span id="page-5-0"></span>**3 Inbetriebnahme**

#### <span id="page-5-1"></span>**3.1 Lieferumfang**

Grundausstattung:

- 1 PS 2000-Grundgerät
- externe Stromversorgung für PS 2000-Grundgerät
- 1 Interface-Kabel (zur Verbindung von PS 2000-Grundgerät und Laptop/PC)
- 4 Messkabel (1 m, BNC-Stecker vollisoliert, 4 mm Bananenstecker)
- 1 Sub-D-Endwiderstand
- **1 Software LMremote**
- **1 Bedienungsanleitung**
- 1 Laptop/PC *(nicht standardmäßiger Bestandteil der Lieferung, auf Anfrage lieferbar)*

Erweiterung:

- PS 2000-Erweiterungsgeräte
- LM 2000-Erweiterungsgeräte
- Korrosionsmesszellen (KMZ 3 oder KMZ 5)
- Bus-Kabel (zur Verbindung von Grund- und Erweiterungsgerät)

#### Hinweise zu den Messkabeln:

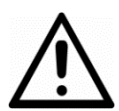

Zum Anschluss der Messzelle an das PS 2000 sind nur die mitgelieferten Kabel zu verwenden, an deren potentiostatseitigen Ende vollisolierte BNC-Stecker angebracht sind und an deren zellseitigem Ende der Schirm nicht herausgeführt ist. Die Abschirmungen dürfen nicht zusätzlich geerdet oder mit anderen Anschlüssen verbunden werden. Der Anschluss CE ist kurzschlussfest. Bei der Leitungsführung ist auf minimale Brummeinstreuung zu achten. Der zusätzliche Potentialanschluss (WEU) ist unmittelbar an der Arbeitselektrode anzuschließen.

#### <span id="page-6-0"></span>**3.2 Anschluss der einzelnen Komponenten**

An der Stirnseite des PS 2000 befinden sich die Anschlüsse für die Korrosionsmesszelle und das Bussystem. In der folgenden Tabelle (bzw. Bild) sind die BNC-Buchsen den entsprechenden Elektroden/Sensoren zugeordnet:

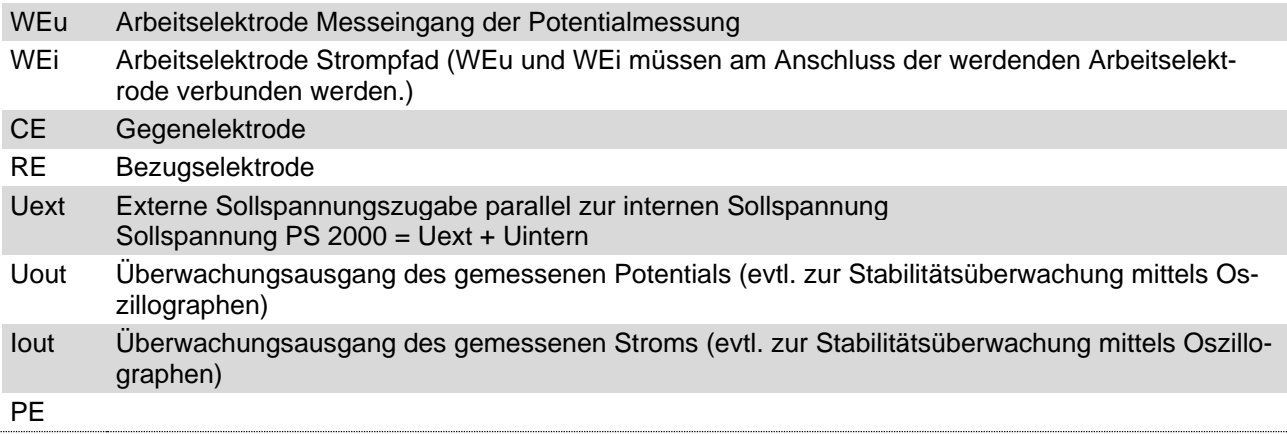

Unterhalb der 7 BNC-Buchsen ist ein Sub-D-Stecker und/oder ein(e) Sub-D-Stecker/Sub-D-Buchse angeordnet, die der Datenübertragung dienen. Es wird sowohl die Stromversorgung und der Datentransfer vom Grundzum Erweiterungsgerät als auch die Datenübertragung vom Grundgerät zum Laptop/PC realisiert.

An der linken Gehäuseseite des PS 2000-Grundgerätes (von der Stirnseite betrachtet) befindet sich die Buchse für Netzanschluss bzw. Stromversorgung. Am Erweiterungsgerät befindet sich kein Netzanschluss, da die Stromversorgung über das Buskabel erfolgt.

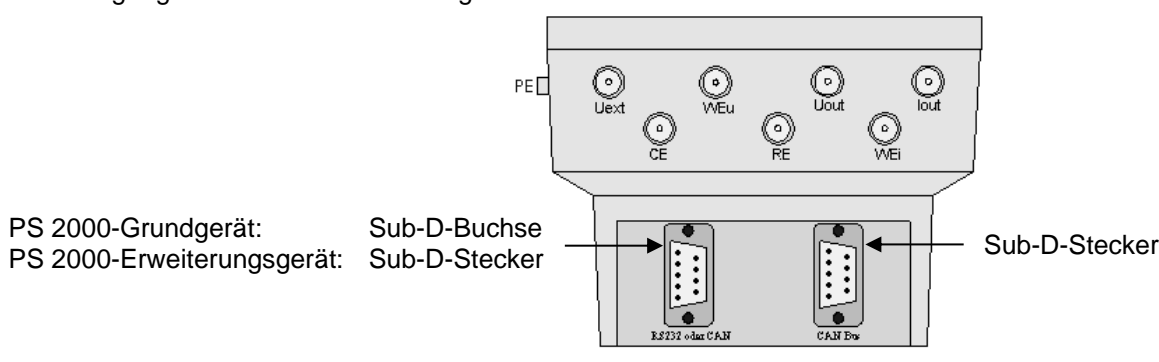

Ein betriebsbereites Messsystem (ohne Erweiterungsgerät) wird wie folgt aufgebaut:

- Messzelle an BNC-Buchsen anschließen
- Netzstecker am Grundgerät anschließen (von der Stirnseite betrachtet: links)
- Sub-D-Buchse (links) mit Laptop/PC verbinden  $\rightarrow$  Interface-Kabel verwenden
- Sub-D-Stecker (rechts) mit Endwiderstand (R=120 Ω) versehen

Soll ein PS 2000-Erweiterungsgerät in das System integriert werden, muss folgendes beachtet werden (Siehe folgendes Bild):

- Grund- und Erweiterungsgerät mit dem Bus-Kabel verbinden  $\rightarrow$  dazu dient beim Grundgerät der rechte, beim Erweiterungsgerät der linke Sub-D-Stecker
- rechter Sub-D-Stecker vom letzten Erweiterungsgerät wird mit Endwiderstand (R=120 Ω) versehen

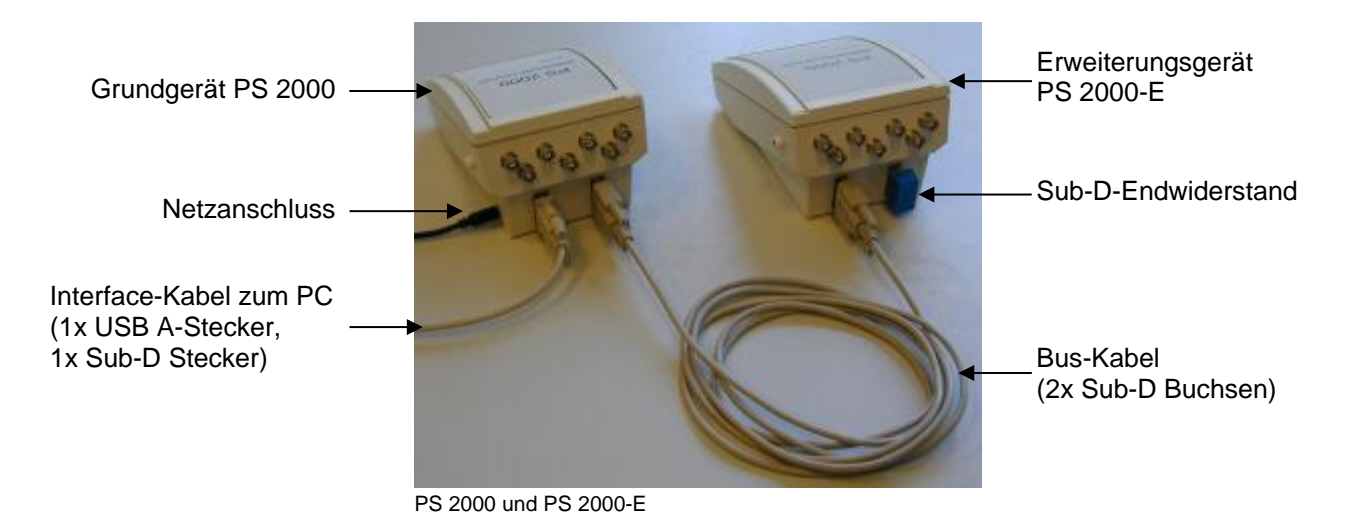

#### <span id="page-7-0"></span>**3.3 Gerätestatus-LED**

In der Frontansicht des PS 2000 ist eine Status LED eingebaut, die verschiedene Zustände des Gerätes signalisiert:

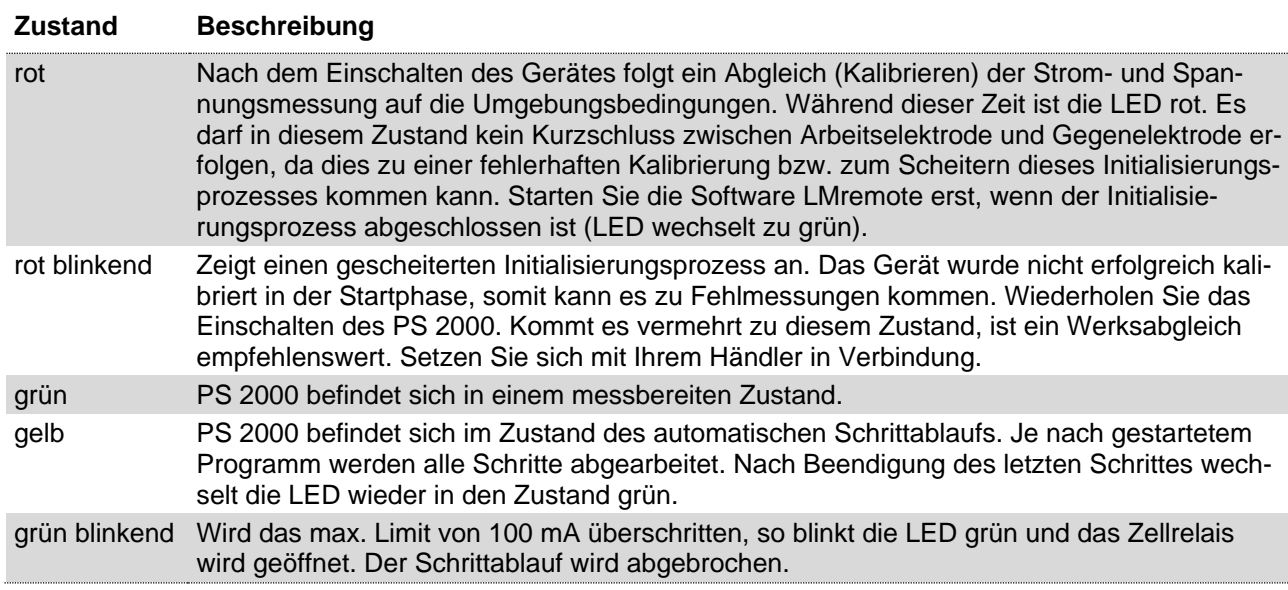

## <span id="page-7-1"></span>**3.4 Installation der Software**

Starten Sie das Installationsprogramm "setup.exe" auf dem Datenträger. Nun werden Sie durch den Installationsvorgang geleitet. Nachdem das Programm ordnungsgemäß installiert ist, kann das Programm über Start - Programme - LMremote gestartet werden. Beim erstmaligen Starten des Programms müssen Sie zuerst die korrekte Schnittstelle auswählen und das Programm für den Datenverkehr mit den Modulen konfigurieren. Die Schnittstelle stellen Sie über den Menüpunkt "Setup - RS232" ein. Im folgenden Dialogfeld muss nun die richtige Schnittstelle ausgewählt werden (siehe Hilfe LMremote).

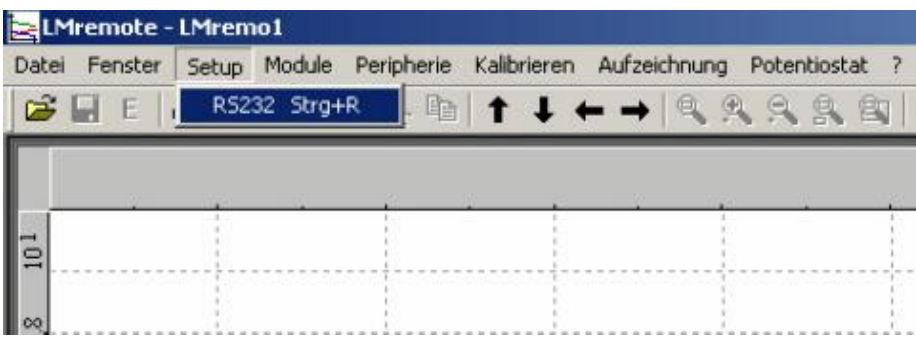

Verwenden Sie diesen Befehl um die richtige COM Schnittstelle auszuwählen und einige wichtige Grundeinstellungen zu definieren. Alle hier gemachten Einstellungen werden gespeichert und bei jedem Neustart geladen.

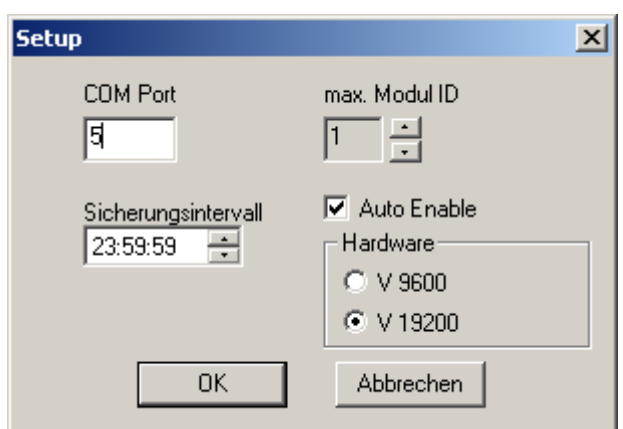

Mit dem Sicherungsintervall lässt sich eine Zeit einstellen, nach deren Ablauf das Dokument immer automatisch gesichert wird. Um den Erkennungsprozess der Module Befehl Module/Freigebeben zu beschleunigen, kann die max. im System befindliche Moduladresse (max. 15) eingegeben werden. Bis zu dieser Identifikationsnummer wird dann bei dem automatischen Erkennungsprozess nach möglichen Modulen gesucht. Ist "AutoEnable" ausgewählt, wird beim Start des Programms der Dialog Befehl Module/Freigebeben immer automatisch gestartet und die Module des letzten Programmstarts vorausgewählt.

Bei dem Verwenden einer älteren Hardwareversion ist eine Anpassung der Übertragungsrate erforderlich. Dazu dient der Auswahlbutton "Hardware". Alle neueren Geräte werden mit einer Übertragungsrate von 19200 betrieben.

Beachten Sie, dass beim Anschluss des Gerätes mittels USB Adapter immer der gleiche USB Port verwendet wird, da jeder USB Port dem Adapter eine eigene COM Schnittstelle zuweist. Den zugewiesenen USB Port können Sie über Start - Einstellungen - Systemsteuerung - System - Karteikarte Hardware -Button Geräte-Manager -Anschlüsse (COM und LPT) erfahren.

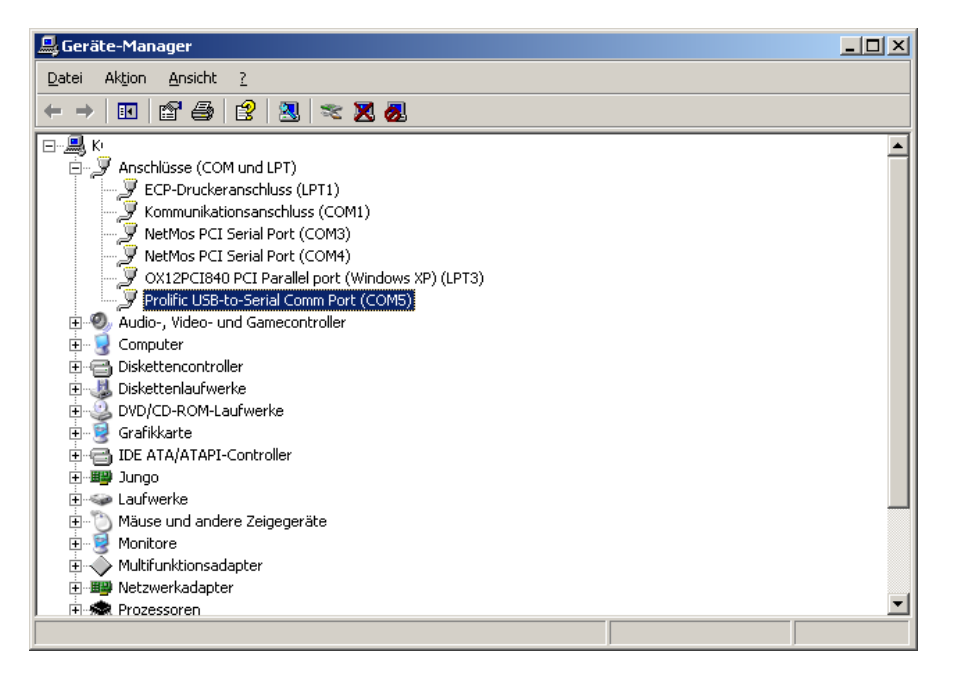

## <span id="page-9-0"></span>**3.5 Freigabe der Module**

Nachdem Sie die Software installiert haben, können Sie nun die Module (Messverstärker) freigeben. Das ist die Voraussetzung, um überhaupt mit dem PS 2000 messen bzw. arbeiten zu können.

Im Folgenden wird die Freigabe der Module beschrieben:

- Klicken Sie auf den Menüpunkt "Module".
- Wählen Sie den Befehl "Freigeben MV". Jetzt erscheint das Feld "Freigabe Dialog":

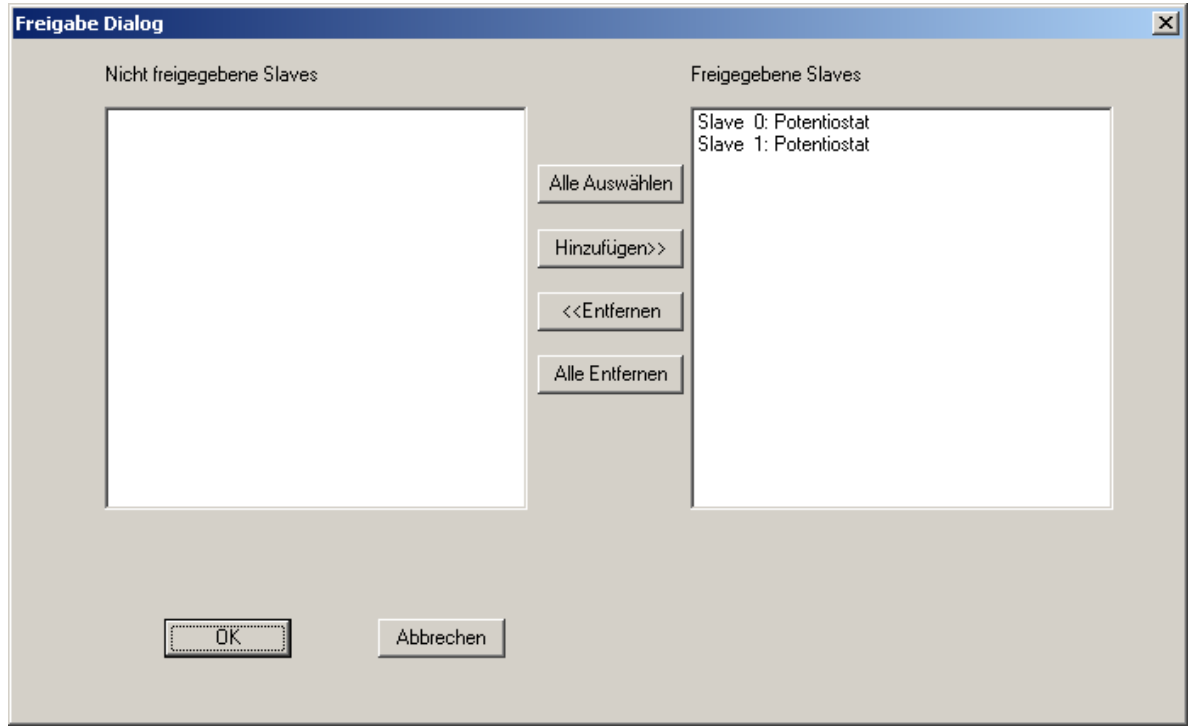

Dieses Dialogfeld öffnet sich nach dem Einlesen aller am Bus befindlichen Module. Auf der linken Seite befinden sich alle noch nicht freigegebenen Module. Rechts sind alle Module aufgelistet, die während der Aufzeichnung bzw. Messung zyklisch abgefragt werden.

Es können generell alle Module freigegeben werden, jedoch wenn eine Messung über einen längeren Zeitraum erfolgen soll und mit dem PC in dieser Zeit weiterhin mit anderen Programmen gearbeitet werden soll, ist es vorteilhafter, nur die entsprechenden Module freizugeben, da generell alle freigegebenen Module im Sekundenintervall abgefragt werden. Bei langsamen Rechnern kann es dann zu einem trägen Verhalten kommen.

- Wählen Sie das Modul (den Slave), das aufgezeichnet werden soll, indem Sie es anklicken (linke Spalte) und anschließend die Taste "Hinzufügen" drücken.
- Bestätigen Sie den Vorgang mit "OK".

Nach der Freigabe werden einige Menüpunkte im Menü Potentiostat aktiv. Nun kann ein erstes Schrittprotokoll mit dem Befehl "Potentiostat – Ablaufschritte definieren" im Dialog "PS2000 Setup" eingegeben werden.

### <span id="page-9-1"></span>**3.6 Befehl "ID ändern"**

Jedem Modul ist eine Slavenummer (ID-Nummer) zugeordnet. Mit diesem Befehl können Sie die Slavenummern der einzelnen Module ändern. Jedoch ist hierbei darauf zu achten, dass keine Nummern doppelt vergeben werden. Dies führt zu falschen Messwerten oder sogar zum Absturz der Software. Verschaffen Sie sich deshalb vorher einen Überblick über die entsprechenden Modulnummern.

Im Allgemeinen ist eine Änderung der ID-Nummer nicht nötig. Es sei denn, sie möchten ihr PS 2000 durch zusätzliche Module erweitern. Auf Anfrage kann der Hersteller (bzw. Händler) die gewünschte ID-Nummer vergeben.

Soll die ID-Nummer geändert werden, müssen die folgenden Punkte beachtet werden:

 Wählen Sie in der Menüleiste "Module" aus und klicken Sie auf "ID ändern". Nun werden alle am Bus befindlichen Module gesucht und aufgelistet.

 Suchen Sie sich nun das betreffende Modul heraus und geben Sie die neue ID-Nummer ein. Bestätigen Sie mit "OK".

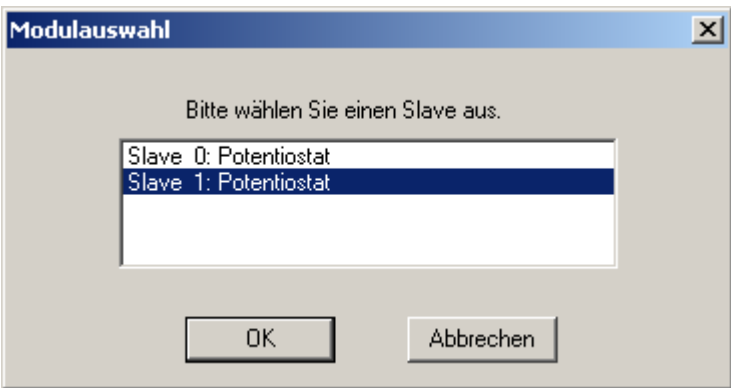

• Anschließend erscheint ein Warnhinweis, den Sie mit "OK" bestätigen müssen.

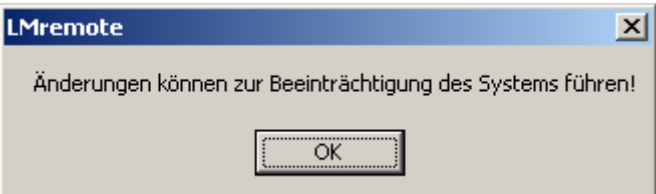

• Geben Sie die neue ID ein und bestätigen Sie mit "OK". Beachten Sie, dass Sie im System keine Zahl doppelt vergeben!

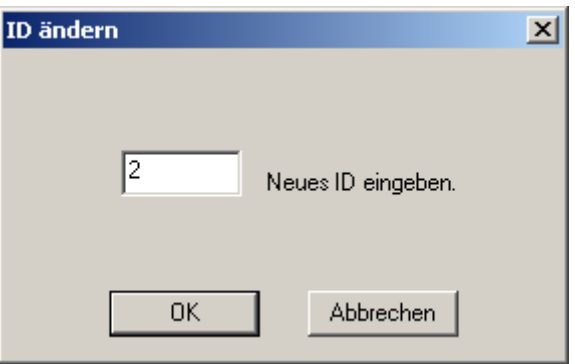

• Nun erfahren Sie, dass die ID erfolgreich geändert wurde. Bestätigen Sie mit "OK". Beachten Sie, dass Sie nach dem Ändern der ID-Nummer die Module wieder neu freigeben müssen, da sonst das Modul mit der geänderten Slavenummer nicht angesprochen wird und es zu Übertragungsfehlern kommt.

# <span id="page-11-0"></span>**4 Allgemeine Einstellungen und Optionen**

## <span id="page-11-1"></span>**4.1 Menü "Datei"**

Das Menü enthält folgende Befehle:

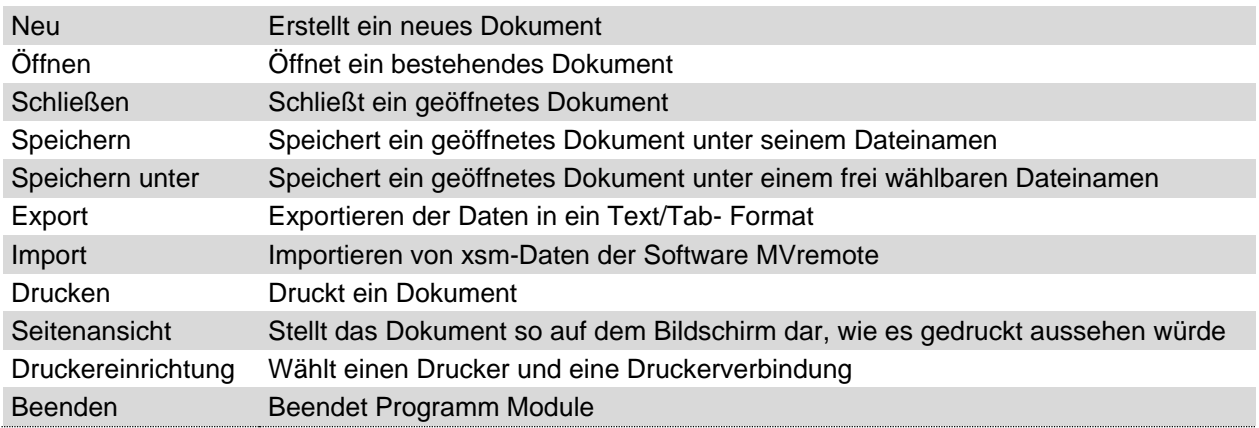

## <span id="page-11-2"></span>**4.2 Menü "Fenster"**

Das Menü bietet folgende Befehle, die Ihnen erlauben, mehrere Ansichten von mehreren Dokumenten im Anwendungsfenster einzurichten:

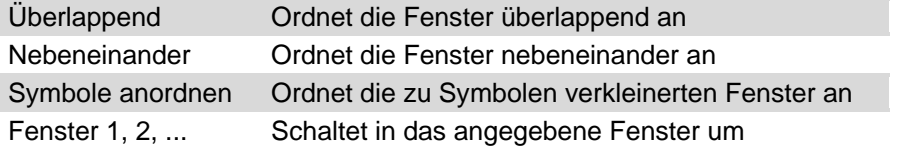

# <span id="page-11-3"></span>**4.3 Menü** "Hilfe (?)"

Das Menü enthält Befehle, die Ihnen Unterstützung für den Umgang mit der Software bereitstellen. Falls Sie Hilfe zur Erklärung eines bestimmten Befehls oder Stichworts benötigen, orientieren Sie sich an den nachfolgenden Punkten:

- Klicken Sie in der Menüleiste auf das Fragezeichen.
- Wählen Sie den Befehl "Hilfethemen". Sie befinden sich jetzt im Feld "Inhalt".
- Öffnen Sie nun die Datei "Menüs". Hier sind alle Menüfelder der Software aufgelistet und detailliert beschrieben.
- Wenn Sie das Feld "Index" anklicken, so ergibt sich ein Inhaltsbildschirm mit alphabetischem Stichwortverzeichnis. Von diesem Bildschirm aus können Sie zu Anweisungen springen, die Ihnen Schritt für Schritt die Verwendung des Programms Module zeigt, oder sich verschiedene Typen von Referenzinformationen anschauen.

# <span id="page-11-4"></span>**5 Messen mit dem PS 2000**

## <span id="page-11-5"></span>**5.1 Überblick zum Messablauf**

Nachdem Sie die Komponenten des PS 2000 angeschlossen, das Programm LMremote installiert und die Module freigegeben haben, können Sie mit der Messung beginnen. Dazu stehen insbesondere die Menüpunkte "Aufzeichnen" und "Potentiostat" zur Verfügung.

Nun kann ein erstes Schrittprotokoll mit dem Befehl "Potentiostat – Ablaufschritte definieren" im Dialog "Setup Potentiostat" eingegeben werden.

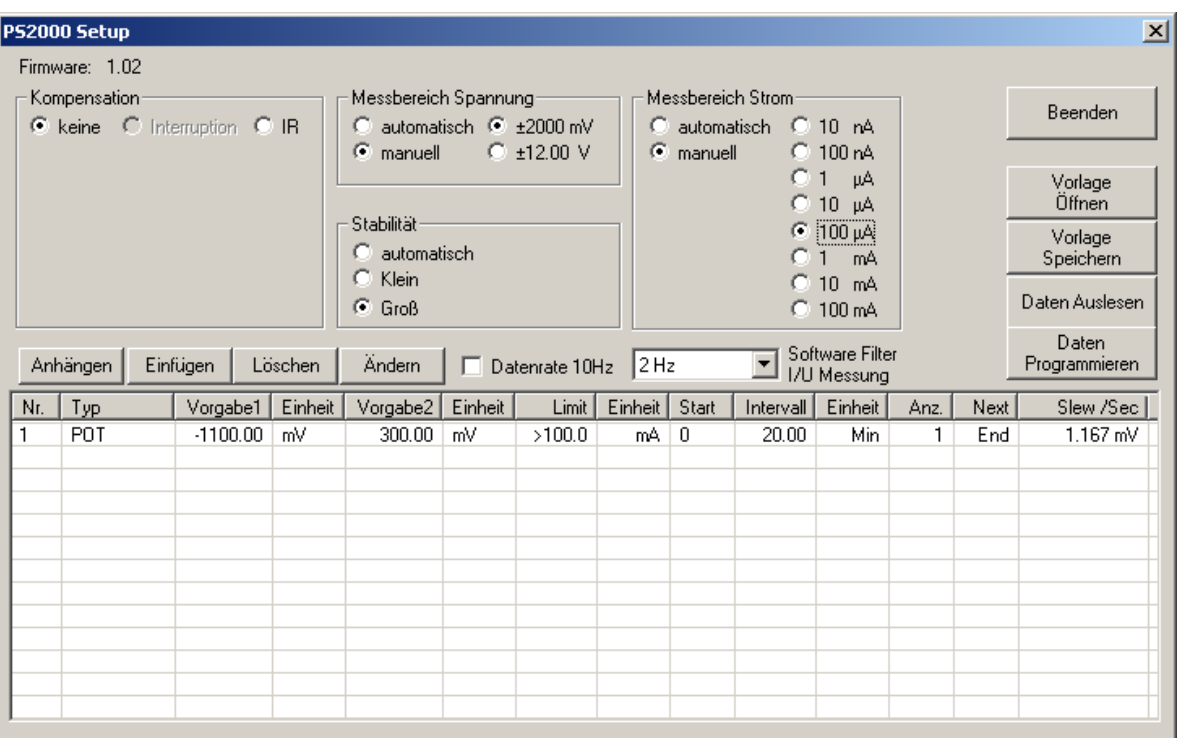

- Klicken Sie auf die erste Zeile und drücken Sie den Button "Ändern".
- **Jetzt erscheint das Dialogfeld "Editieren". Hier können Sie den Typ und weitere Parameter einstel**len. Bestätigen Sie mit "OK".

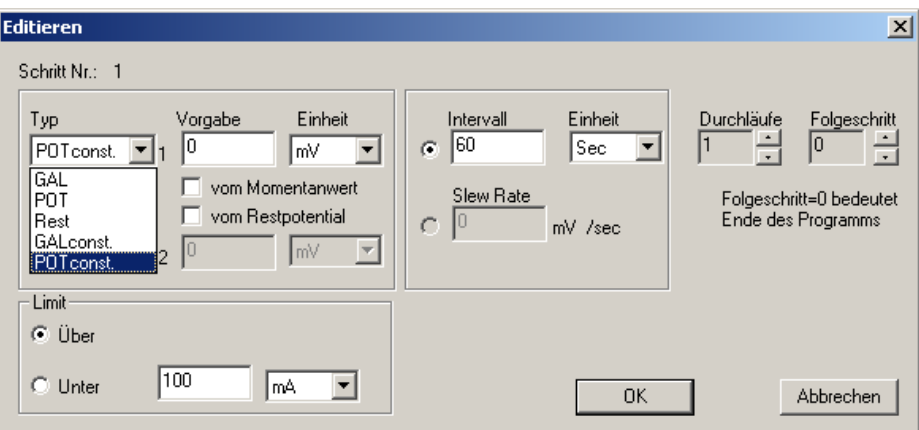

**Nachdem Sie die Einstellungen im Dialogfeld "Editieren" vorgenommen haben, erscheinen diese** nun im Dialogfeld "PS2000 Setup".

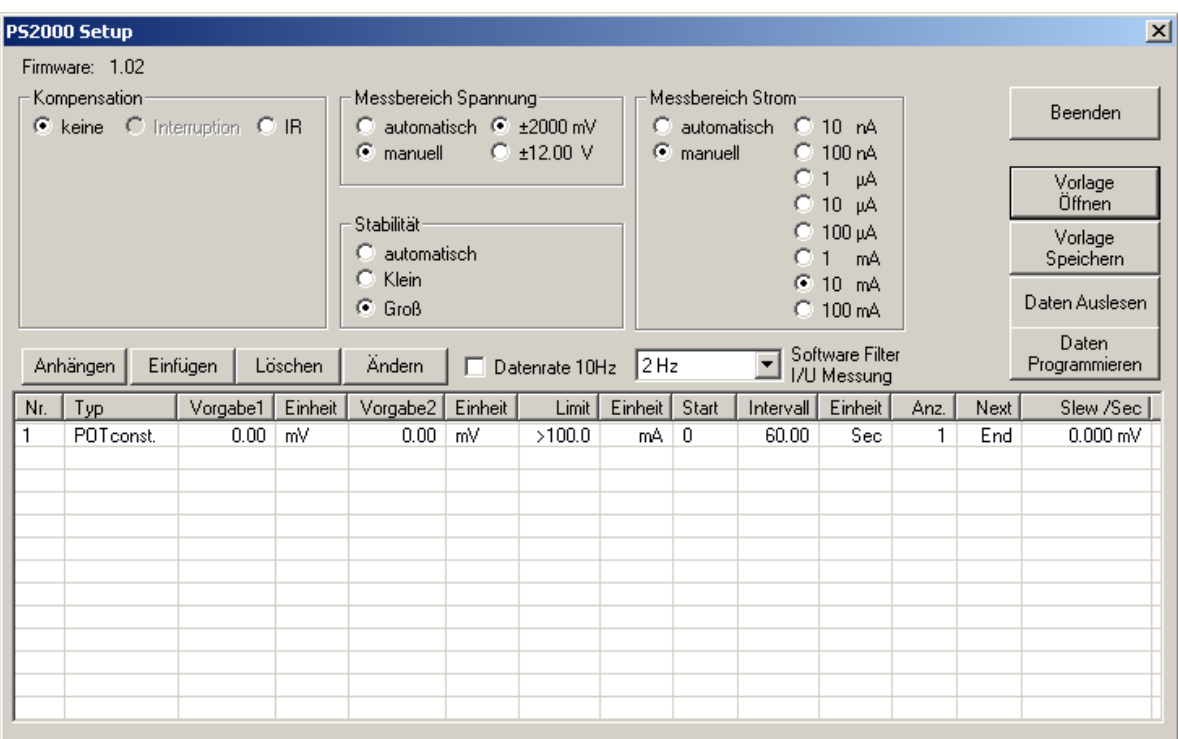

Vor dem Beenden des Dialogs "PS2000 Setup" nicht vergessen, die gemachten Einstellungen an das Modul PS 2000 zu übertragen "Daten Programmieren".

Als nächster Schritt ist nun das Starten der Aufzeichnung mit dem Menüpunkt "Aufzeichnung/Aufzeichnung

starten" oder direkt mit dem Button **eine Datenaufzeichnung beginnen. Nach der Auswahl der Datei, er**scheint der Auswahldialog für die aufzuzeichnenden Messwerte.

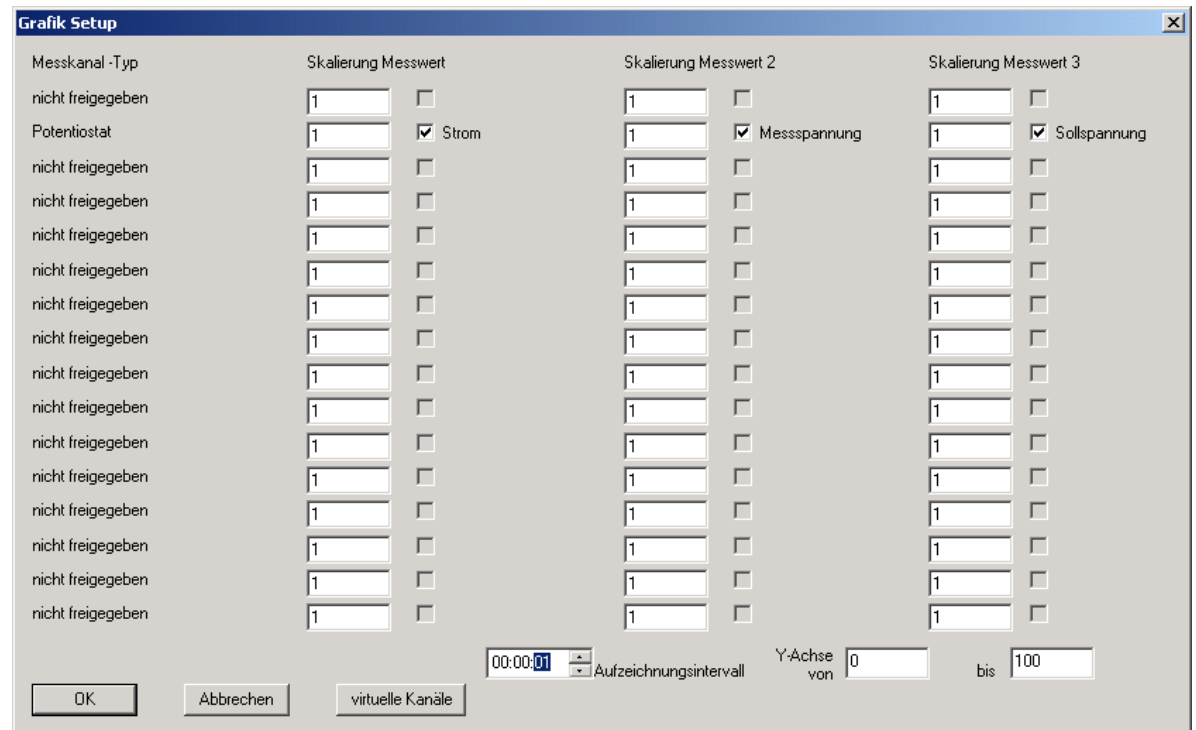

Hier kann nun individuelle Auswahl getroffen werden. Das Aufzeichnungsintervall bezieht sich nur auf das Messwert / Zeit Diagramm nicht auf die xy-Grafik. Die PS 2000 Daten für die xy-Grafik sind immer im Raster von 1 Sekunde oder 10 Messwerte pro Sekunde. Nach dem Beenden des Dialogs mit OK beginnt die Aufzeichnung im Zeitdiagramm.

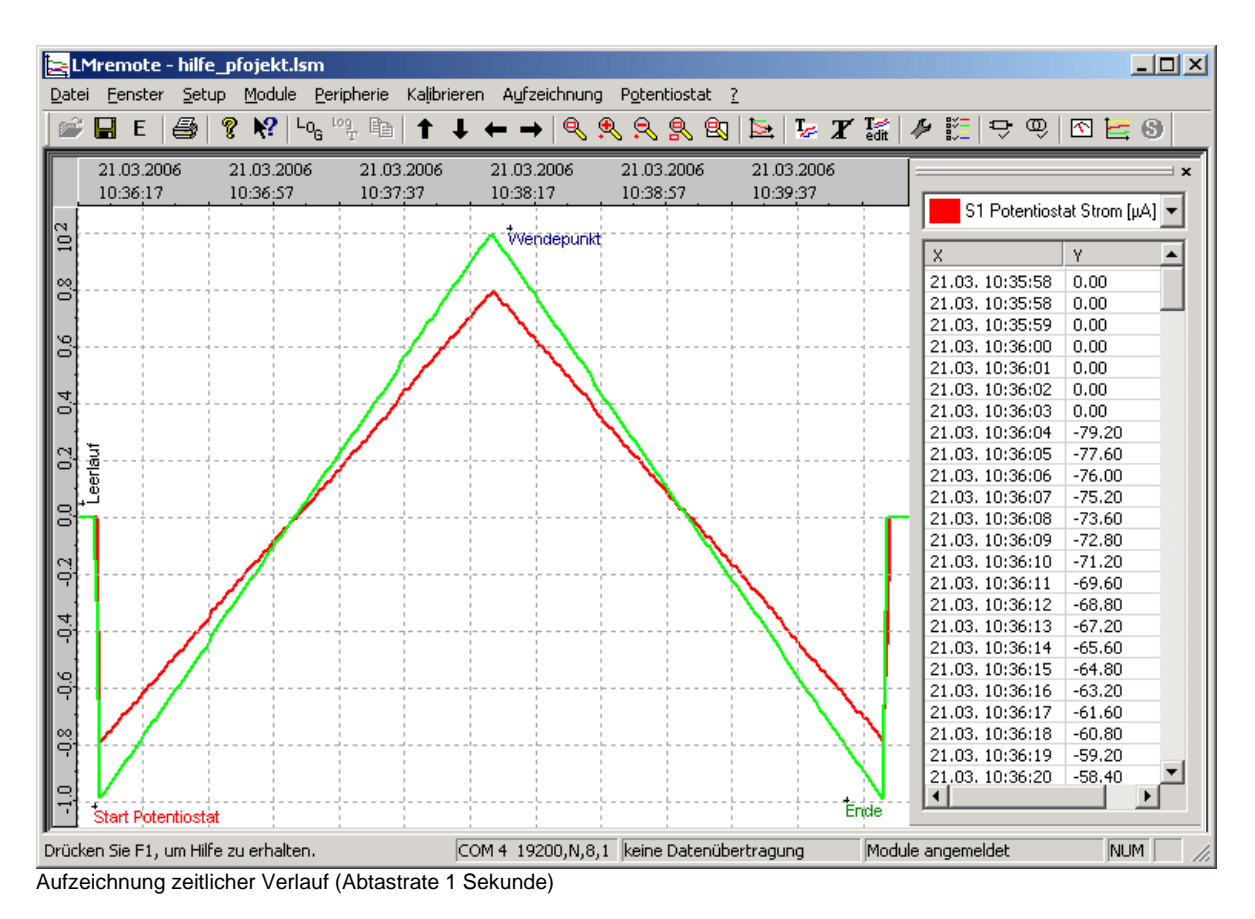

Nun kann man mit "Potentiostat/Start" die Abarbeitung der eingegebenen Ablaufschritte starten. Mit dem Button D kann man die aktuellen Messwerte auf den Anzeigeinstrumenten verfolgen.

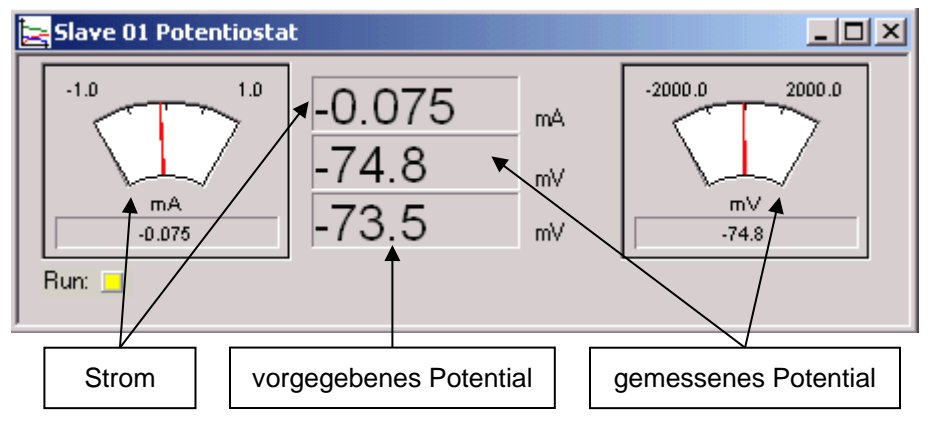

Die gelbe LED des PS 2000 zeigt an, dass die automatische Schrittabarbeitung läuft.

Sind alle Schritte abgearbeitet, wechselt die LED zu grün. Wenn man keine weiteren Messungen machen will,

kann man die Datenaufzeichnung stoppen

Daten Speichern  $\Box$ , Exportieren E, Beschriften  $\mathcal{I}_{\mathcal{F}}$  and  $\mathcal{I}'$  oder Auswerten (xy-Grafik) sind die nun folgenden individuellen Schritte.

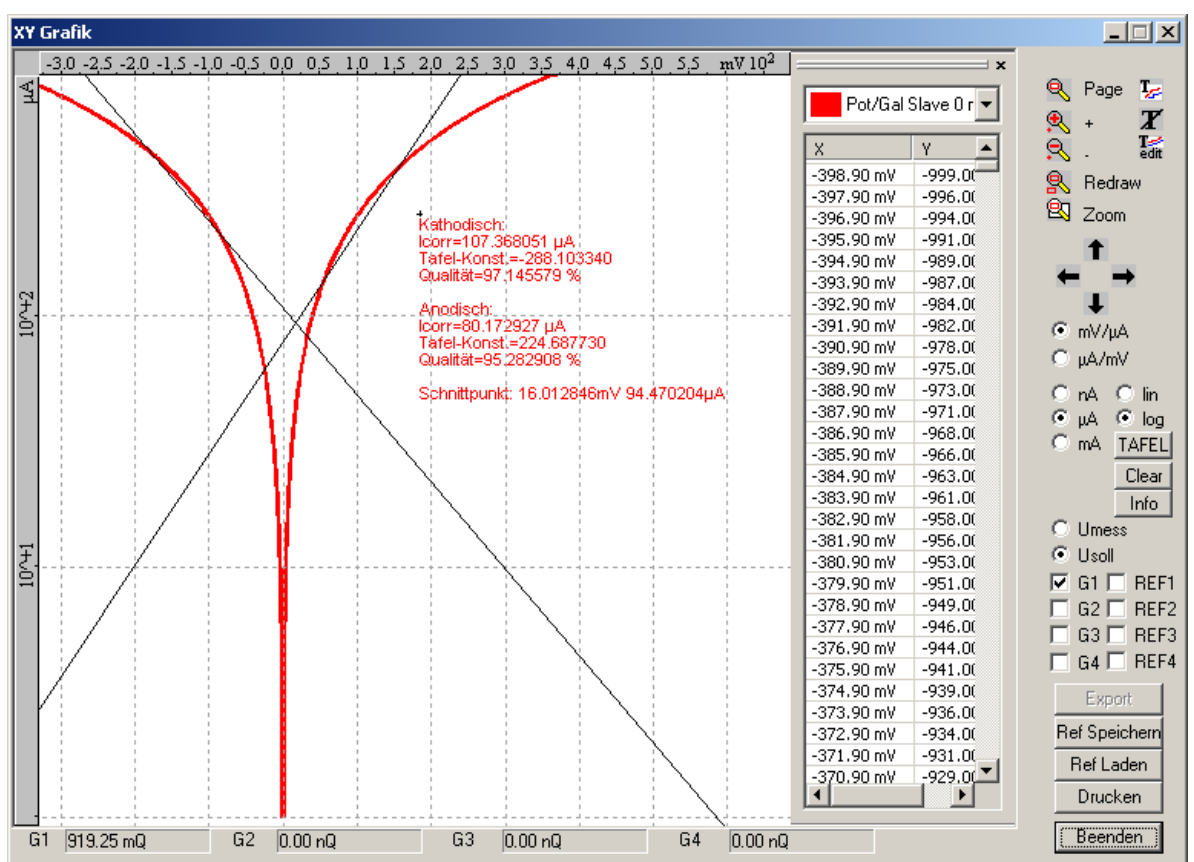

Aufzeichnung xy-Grafik, logarithmische Darstellung mit Tafelgeraden

## <span id="page-15-0"></span>**5.2 Befehl ..Manuelle Bedienung"**

Die allgemeinen Funktionen des PS 2000 Moduls lassen sich auch manuell einstellen. Dafür ist der Dialog "PS 2000 manuelle Bedienung" zu benutzen. Gleichzeitig zu diesem Dialog wird das Messfenster geöffnet, wenn dies nicht schon offen ist. Hier sieht man sofort die Auswirkung der manuellen Änderungen auf die gemessenen Werte.

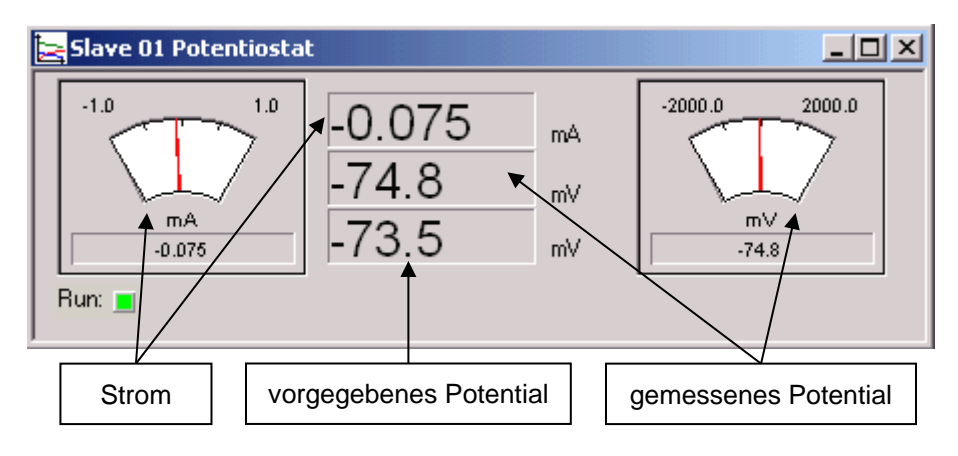

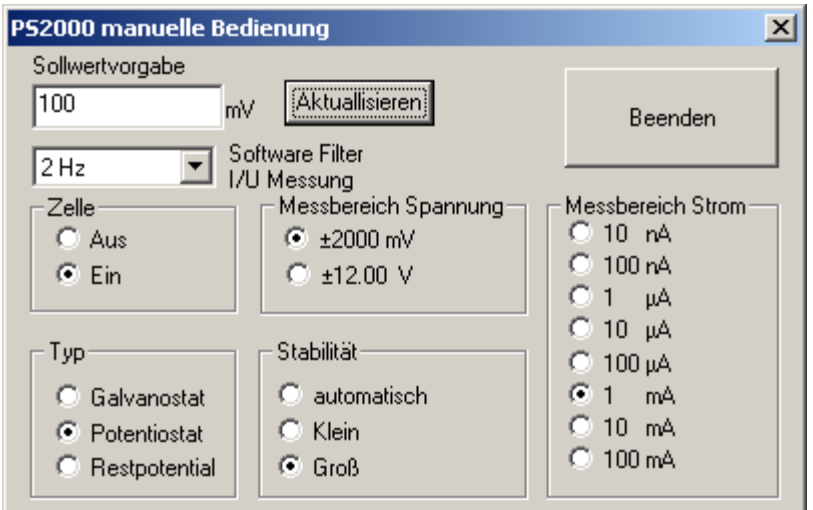

Die Handhabung ist relativ einfach. Mit "Typ" kann das gewünschte Verhalten eingestellt werden, potentiostatisch, galvanostatisch oder nur Messen des (Ruhe) Restpotentials. Die zu erwartenden Messbereiche können ausgewählt werden und das Zellrelais schaltet die Messzelle dem PS 2000 Modul zu. Im Eingabefeld "Sollwertvorgabe" muss der Sollwert je nach Typ in mV oder µA eingegeben werden. Mit dem Button "Aktualisieren" wird dann der Wert in das PS 2000 Modul übertragen und das Einstellen des Wertes erfolgt sofort. Für die Rückkopplung der potentiostatischen bzw. galvanostatischen Regelkreise sind zwei Rückkoppelkapazitäten (1 nF und 220 nF) verfügbar. Diese Kapazitäten bestimmen die Stabilität des Systems. Eine **große** Kapazität wirkt dämpfend, somit stabilisierend auf den Regelkreis. Dagegen verbessert die **kleinere** Kapazität Messungen in dynamischen Systemen, aber die Neigung des Regelkreises zum Schwingen steigt an. Zum Glätten der gemessenen Strom bzw. Spannungssignale steht ein Softwarefilter zur Verfügung. Dieser kann in 5 Stufen eingestellt werden.

## <span id="page-16-0"></span>**5.3 Dialog "Setup Potentiostat"**

Dieser Dialog bietet die Eingabemöglichkeit der einzelnen Schritte, die das PS 2000 Modul nacheinander abarbeiten soll. Weiterhin können hier grundlegende Einstellungen des Gerätes vorgenommen werden. Eine Auswahl der einzelnen Messbereiche für Strom und Spannung kann festgelegt werden. Es ist aber auch möglich die Auswahl des jeweils optimalen (von der Auflösung) Messbereiches durch das Gerät selbst zu wählen. Dann muss der Messbereichsschalter auf automatisch gestellt werden.

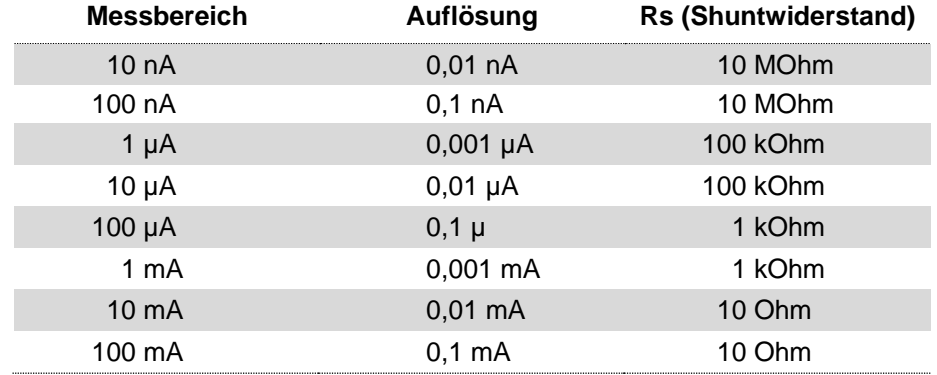

Die Messbereiche können manuell vor der Messung eingestellt werden aber auch eine automatische Messbereichsumschaltung ist möglich.

Die Potentialmessung kann in zwei Messbereichen durchgeführt werden. Auch hier ist eine automatische Bereichsumschaltung möglich. Im Messbereich ±2000,0 mV ist die Auflösung 0,1 mV im Messbereich ±12000 mV ist die Auflösung 1 mV.

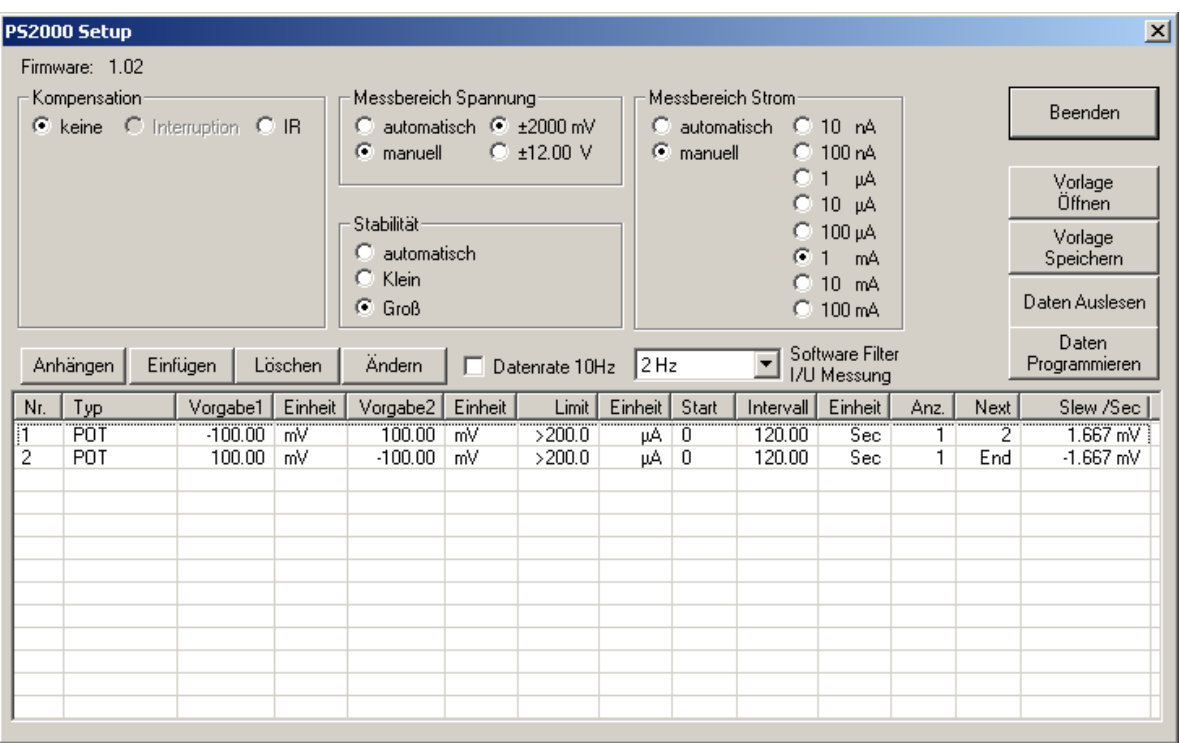

Für die Rückkopplung der potentiostatischen bzw. galvanostatischen Regelkreise sind zwei Rückkoppelkapazitäten (1 nF und 220 nF) verfügbar, die manuell voreingestellt oder automatisch durch das Gerät gewählt werden. Diese Kapazitäten bestimmen die Stabilität des Systems. Eine große Kapazität wirkt dämpfend, somit stabilisierend auf den Regelkreis. Dagegen verbessert die kleinere Kapazität Messungen in dynamischen Systemen, aber die Neigung des Regelkreises zum Schwingen steigt an.

Zum Glätten der gemessenen Strom bzw. Spannungssignale steht ein Softwarefilter zur Verfügung. Dieser kann in 5 Stufen eingestellt werden.

Die maximale Messfrequenz beträgt wie auch bei den anderen LM 2000 Modulen eine Sekunde. Jedoch ist es möglich, wenn man nur ein PS 2000 Modul freigibt, die Aufzeichnungsrate auf 10 Werte pro Sekunde (Datenrate 10 Hz) zu erhöhen. Diese Werte stehen dann in der xy-Grafik zur Verfügung.

Intern arbeitet das PS 2000 Modul mit einer Aktualisierungsrate von 10 mS, das bedeutet die Sollspannungsvorgabe wird aller 10 mS neu berechnet und aktualisiert. Im Schrittablaufplan können Schritte von 0,05 Sekunden bis zu mehreren Stunden programmiert werden.

Zur Kompensation von Polarisationserscheinungen ist die IR Kompensation möglich. Beim Bekanntsein des Polarisationswiderstandes kann mittels IR Kompensation dieser direkt eingestellt werden. Die Einstellung erfolgt als prozentualer Teil (max. 100%) des Shuntwiderstandes Rs (siehe Strommessbereiche). Der Zellstrom wird nun zusätzlich durch diesen Kompensationswiderstand geleitet und der dadurch resultierende Spannungsabfall wird der eingestellten Sollspannung aufaddiert. Somit erhöht sich die Polarisationsspannung um den Bereich des Spannungsabfalls. Um diesen zusätzlichen Regelkreis zu stabilisieren, stehen zwei Rückkoppelkapazitäten zur Verfügung.

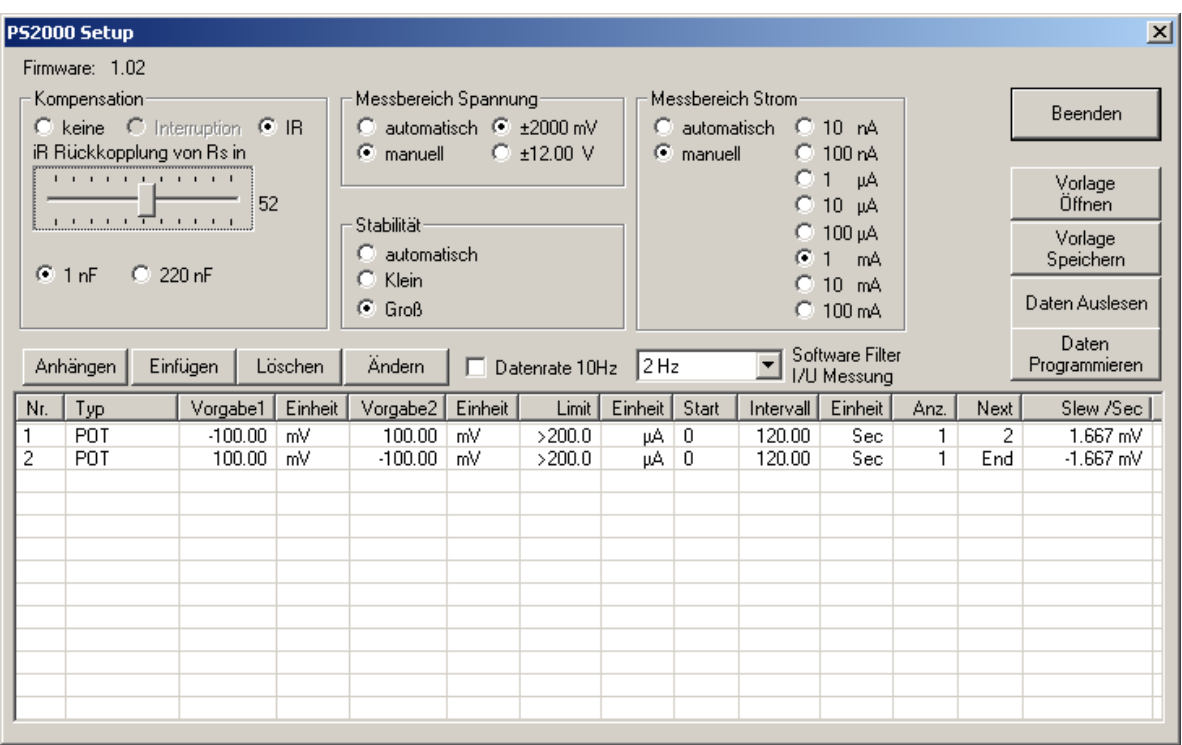

Beim Aufrufen des Dialogs werden automatisch die aktuellen Daten des PS 2000 Moduls ausgelesen. Die gleiche Funktion des Auslesen der Daten aus dem PS 2000 Moduls kann mit dem Button "Daten Auslesen" nochmals erfolgen. Das Zurückschreiben eines neuen oder geändertem Schrittprotokolls bzw. neuer Grundeinstellungen (Messbereiche, Kompensation,...) erfolgt mit dem Button "Daten Programmieren".

Einmal eingegebene Schrittprotokolle und Gerätesetups können als Profile (Vorlagen) abgespeichert werden. Dazu wird der Button "Vorlage Speichern" verwendet und eine Datei eingegeben, in der dann die Daten gespeichert werden. Um diese Daten wieder einzulesen, kann mit dem Button "Vorlage Öffnen" das entsprechende Profil geladen werden. Bitte beachten Sie, dass alle Eingaben und auch das Öffnen von Vorlagen nicht automatisch bedingen, dass diese Daten in das Gerät PS 2000 übertragen werden. Dazu müssen Sie immer den Button "Daten Programmieren" benutzen.

Um nun einzelne Schritte zu ändern (Editieren), einzufügen, zu löschen oder anzuhängen, stehen Ihnen entsprechende Buttons zur Verfügung. "Anhängen" bedeutet immer einen neuen Schritt ans Ende des aktuellen Schrittprotokolls zu setzen. Um einen Schritt einfügen, löschen oder editieren zu können, muss zuerst mit Hilfe der Maus eine Auswahl (linke Maustaste) des entsprechenden Schritts erfolgen und dann kann die entsprechende Taste ausgewählt werden. Editieren ist auch mittels Doppelklick auf den zu editierenden Schritt möglich. Es öffnet sich dann der Dialog "Potentiostatenschritt editieren" in dem die eigentlichen Einstellungen erfolgen.

Drücken Sie die rechte Maustaste in der Liste mit den Schritten, so werden diese alle in die Zwischenablage kopiert und können so z. B. zur Protokollierung in das Logbuch oder in die Grafik kopiert werden.

Bitte beachten Sie auch die Version der Firmware des PS 2000 Gerätes. Aktuelle Versionen von LMremote unterstützen möglicherweise Funktionen, die in der Firmware noch nicht hinterlegt sind. Fordern Sie die aktuelle Version von Ihrem Händler an. Sie erhalten dazu eine Software, die ein Update auf die neuste Version durchführt.

## <span id="page-18-0"></span>**5.4 Dialog "Editieren"**

Dieser Dialog dient der Einstellung eines einzelnen Schrittes des automatischen Schrittablaufprotokolls. Zuerst sollte immer der Typ eingestellt werden, da dieser die Einheit der Vorgaben festlegt und nur die notwendigen Eingabefelder aktiviert werden. Für das bestimmen des (Ruhe)Restpotentials ist der Typ "Rest" einzustellen. Für einen Scan über einen bestimmten Bereich sind die Typen GAL bzw. POT auszuwählen. Konstante Potentiale bzw. Ströme werden mit den Typen POTconst. bzw. GALconst. realisiert.

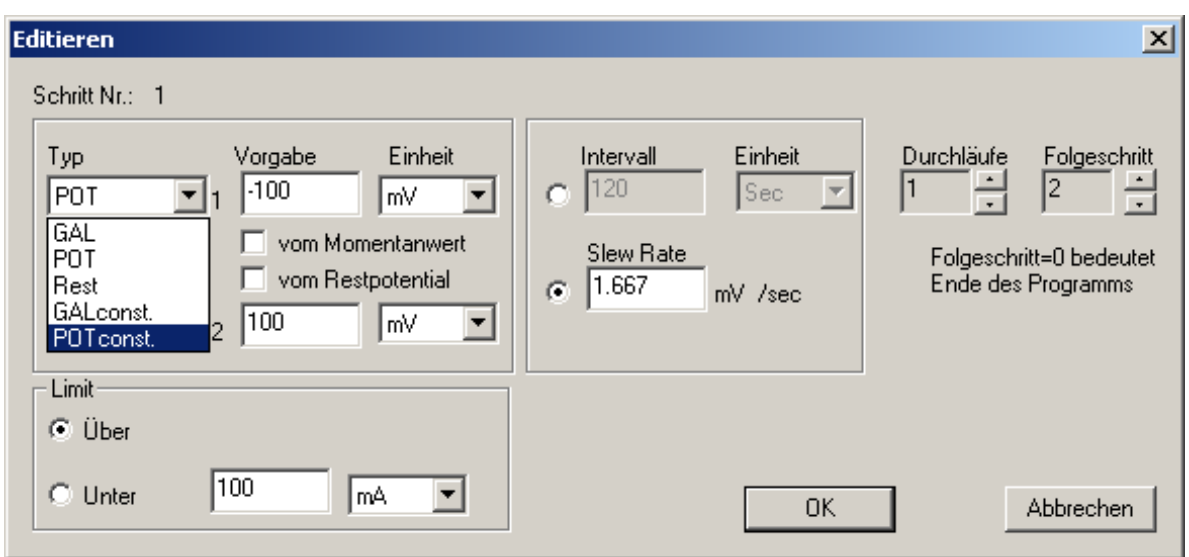

In die Eingabefelder für Vorgabe sind der Startpunkt (Vorgabe1) und der Endpunkt (Vorgabe2) des Strom- bzw. Spannungswertes einzugeben. Zu beachten ist die entsprechende Einheit des Wertes. In das Feld Limit kann nun noch ein Grenzwert eingegeben werden, bei dessen Überschreiten oder Unterschreiten das PS 2000 Modul den aktuellen Schritt stoppt und zum folgenden wechselt. Auch hier ist die korrekte Einheit zu beachten. Das Auswahlfeld "vom Momentanwert" legt fest, dass der Startpunkt des Schrittes bei dem letzten gemessenen Wert beginnt. Je nachdem ob es sich bei dem Schritt um einen potentiostatischen bzw. galvanostatischen Schritt handelt, wird entweder der zuletzt gemessene Strom bzw. Spannungswert verwendet. Das Auswahlfeld "vom Restpotential" legt fest, ob die Vorgabewerte des PS 2000 Moduls von einer vorher bestimmten (Ruhe)Restpotentialmessung erfolgen sollen. Dabei ist das (Ruhe)Restpotential immer mit einer "Rest" Messung zu bestimmen. D.h. wenn im Schrittprotokoll eine "Rest" Messung eingeplant wurde, wird dieses Potential der letzten "Rest" Messung den Vorgaben aufgeschlagen.

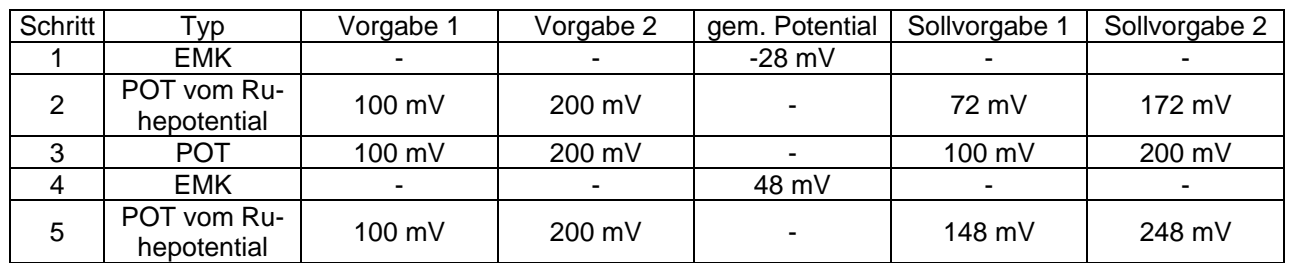

Beispiel:

Das Eingabefeld "Intervall" legt fest, in welchem Zeitraum die Änderung von der Vorgabe 1 bis zur Vorgabe 2 erfolgen soll. Daraus wird dann die Slewrate ermittelt. Hier kann ein Zeitraum von 0,05 Sekunden bis zu 9999 Stunden eingegeben werden. Oder man wählt die direkte Eingabemöglichkeit der Slewrate aus. Bitte beachten Sie das Vorzeichen der Slewrate.

Die Einstellung "Durchläufe" ermöglicht die Abarbeitung des aktuell bearbeiteten Schrittes mehrere Male hintereinander.

"Folgeschritt" gibt an, welcher Schritt im Protokoll dem aktuell bearbeiteten folgen soll. Dies kann sowohl ein Schritt vorher als auch nach diesem Schritt sein. Somit lassen sich auch endlose Programme erstellen, die dann manuell oder durch Überschreiten von Grenzwerten abgebrochen werden können. Soll das Programm nach einem bestimmten Schritt abgebrochen werden, so muss der Folgeschritt =0 sein.

|                                                               | PS2000 Setup   |           |         |                                        |                                                                                              |                       |         |                                                                                  |                          |                                |      |      | $\vert x \vert$        |
|---------------------------------------------------------------|----------------|-----------|---------|----------------------------------------|----------------------------------------------------------------------------------------------|-----------------------|---------|----------------------------------------------------------------------------------|--------------------------|--------------------------------|------|------|------------------------|
|                                                               | Firmware: 1.02 |           |         |                                        |                                                                                              |                       |         |                                                                                  |                          |                                |      |      |                        |
| Kompensation<br>C keine C Interruption C IR                   |                |           |         |                                        | Messbereich Spannung<br>$C$ automatisch $C$ +2000 mV<br>$C_{.412,00}$ V<br>$\epsilon$ manuel |                       |         | Messbereich Strom<br>automatisch C 10 nA<br>$\epsilon$ manuel<br>$C$ 100 $nA$    |                          |                                |      |      | Beenden                |
|                                                               |                |           |         | Stabilität<br>$C$ automatisch<br>Klein |                                                                                              |                       |         | $C$ 1 $\mu$ A<br>$C$ 10 $\mu$ A<br>$C$ 100 $\mu$ A                               |                          |                                |      |      | Vorlage<br>Offnen      |
|                                                               |                |           |         |                                        |                                                                                              |                       |         | $6.1 \text{ mA}$<br>$C$ 10 $mA$                                                  |                          |                                |      |      | Vorlage<br>Speichern   |
|                                                               |                |           |         | $G$ Groß                               |                                                                                              |                       |         |                                                                                  |                          | $C$ 100 mA                     |      |      | Daten Auslesen         |
| Anhängen<br>Einfügen<br>Löschen<br>Ändern                     |                |           |         |                                        |                                                                                              | $\Box$ Datenrate 10Hz | $2$ Hz  |                                                                                  | $\overline{\phantom{a}}$ | Software Filter<br>I/U Messung |      |      | Daten<br>Programmieren |
| Nr.                                                           | Typ            | Vorgabe1  | Einheit | Vorgabe2                               | Einheit                                                                                      | Limit                 | Einheit | Start                                                                            | Intervall                | Einheit                        | Anz. | Next | Slew /Sec              |
| 1                                                             | Rest           | 0.00      | mV      | 0.00                                   | mV                                                                                           | >100.0                | mV      | 0                                                                                | 60.00                    | Sec                            |      | 2    |                        |
| 2                                                             | POT            | $-100.00$ | mV      | 100.00                                 | mV                                                                                           | >200.0                | μA      | R                                                                                | 100.00                   | Sec                            |      | 3    | 2.000 mV               |
| 3                                                             | POT            | м         | mV      | $-100.00$                              | mV                                                                                           | < 700.0               | μA      | $\overline{R}$                                                                   | 0.05                     | Sec                            | ٠    | 4    | $-2.0000$ mV           |
| Startwert ist der letzte Wert des<br>vorhergehenden Schrittes |                |           |         |                                        |                                                                                              |                       |         | Potentialvorgaben beziehen sich auf das<br>im 1. Schritt gemessene Ruhepotential |                          |                                |      |      |                        |
|                                                               |                |           |         |                                        |                                                                                              |                       |         |                                                                                  |                          |                                |      |      |                        |
|                                                               |                |           |         |                                        |                                                                                              |                       |         |                                                                                  |                          |                                |      |      |                        |

Beispiel mit Momentanwert Start und Restpotentialmessung

## <span id="page-20-0"></span>**5.5 Befehl "xy-Grafik"**

Der Dialog xy-Grafik ist speziell für die Anzeige und Auswertung von Strom- Spannungsverläufen hilfreich. Diese Grafik steht nur zur Verfügung, wenn sowohl eine Datenaufzeichnung gestartet wurde als auch der PS 2000 sich im Ablaufschrittmodus befindet bzw. ein Protokoll abgearbeitet wurde. Ebenso können diese gespeicherten Datensätze wieder aufgerufen werden. Dieser Dialog steht auch schon während der Aufzeichnung zur Verfügung und wird Sekündlich ergänzt, solange der aktuelle Verlauf der Strom- Spannungskurve während der Messung ersichtlich ist.

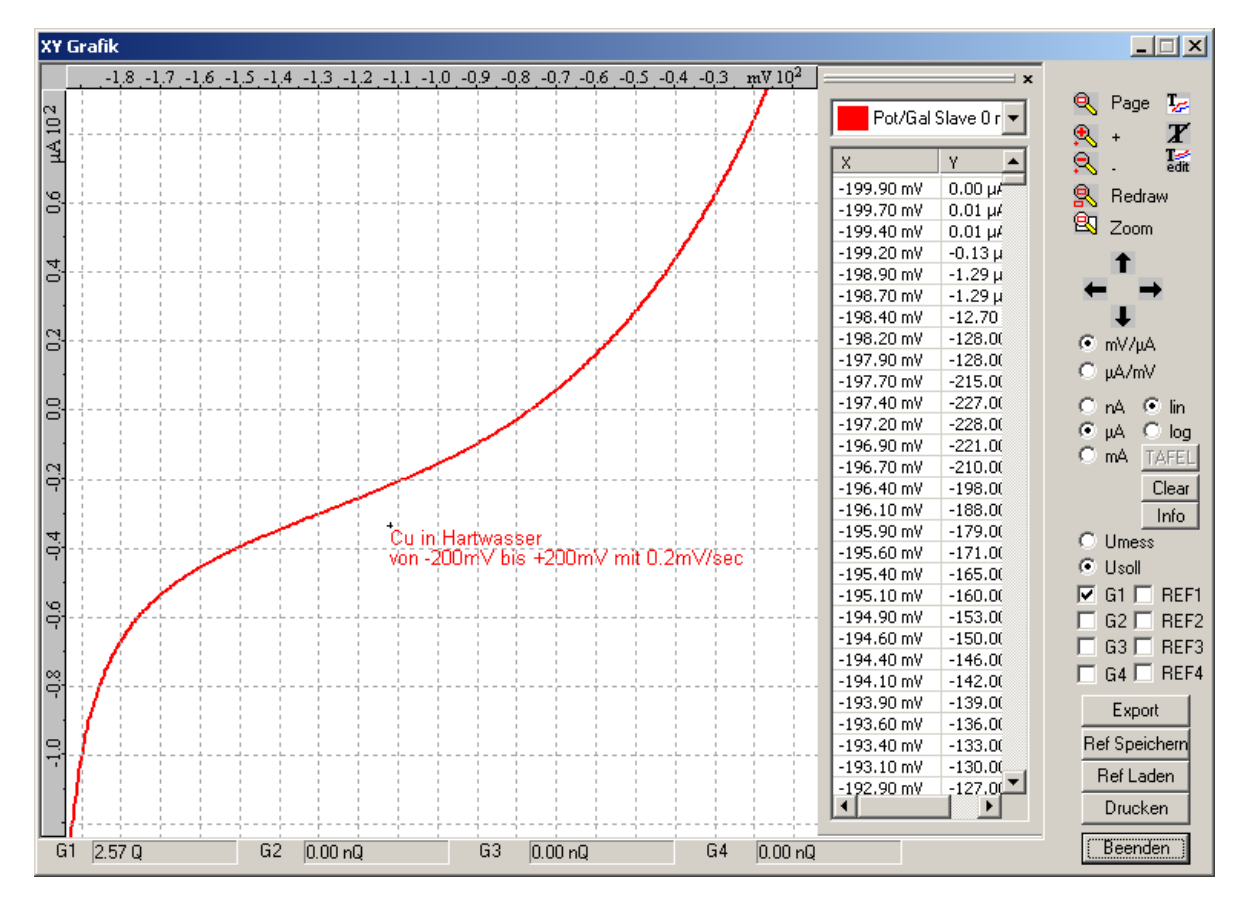

Die Bedienfunktionen innerhalb des Grafikfensters sind gleich denen des Messwert-Zeitdiagramm-Grafikfensters. Die entsprechenden Symbole sind in  $\square$  Kapitel 5.6.1 beschrieben!

Weitere Funktionen zum Einstellen des Grafikfensters sind in einem PullDown Menü verfügbar. Dieses wird mit einem Klick mit der rechten Maustaste ins Grafikfenster aufgerufen. Beachten Sie auch das Einstellen der Auflösung des Zahlenformates im Dialogfeld "Eigenschaften Achsen". Diese Auflösung bestimmt das Erscheinungsbild der Zahlen in der Liste der Messpunkte und wird dann auch so beim möglichen Datenexport verwendet.

Eine Umschaltung der Einheit zwischen nA, µA und mA hat eine ähnliche Wirkung.

In einer Grafik können maximal 4 PS 2000 Module dargestellt werden. Mit den Auswahlfeldern G1 bis G4 kann man bei mehreren PS 2000 Modulen und deren Datensätzen entscheiden, ob diese auch angezeigt werden sollen. Das gleiche gilt auch für die Auswahlfelder REF1 bis REF4. Diese beziehen sich auf die Anzeige möglicher Referenzkurven. Man kann in die Grafik maximal 4 Referenzkurven laden ("Ref Laden") und dann auch anzeigen. Gleichzeitig kann man auch aktuelle Kurven als Referenzkurven abspeichern "Ref Speichern". Der Button "Export" exportiert alle in der Grafik dargestellten Kurven (G1 bis G4 und REF1 bis REF4 müssen entsprechend freigegeben werden) in eine frei wählbare Text Datei. Diese Daten können dann in diverse Auswertungsprogramme übernommen werden.

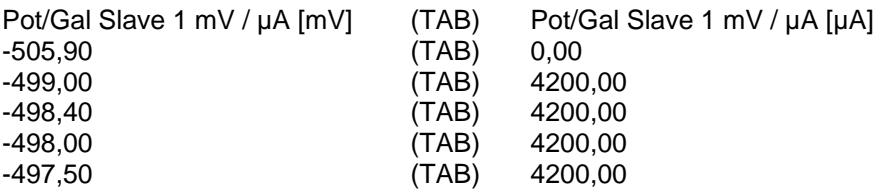

Die in der Liste angezeigten Messpunkte werden je nach Einstellung sekündlich oder 10-mal pro Sekunde ergänzt. Für die Potentialachse kann man noch entscheiden, ob diese das gemessene Potential oder die Sollwertvorgabe anzeigen soll (Exportiert wird auch hier das gewählte Potential).

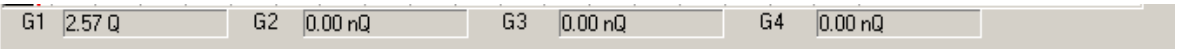

Unterhalb der Grafik wird für jede Messkurve die geflossene Ladungsmenge angezeigt. Jedoch nur die innerhalb des automatischen Schrittablaufes also zwischen Start und Stopp des PS 2000. Ein Klick auf das entsprechende Feld zeigt die positive und negative Ladungsmenge.

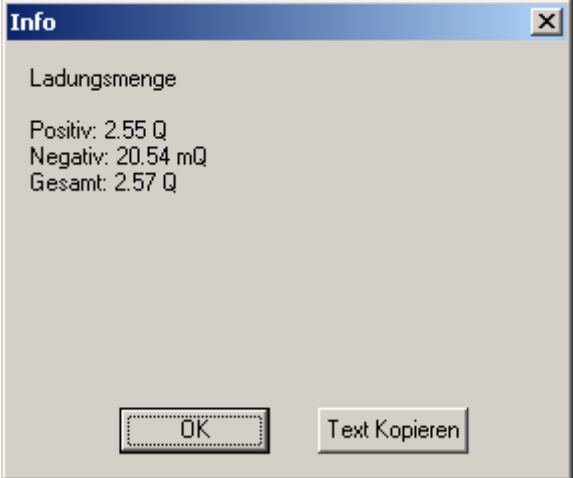

Mit "Text Kopieren" kann die Auswertung in die Zwischenablage kopiert werden und mit der Textfunktion dann z. B. in die Grafik oder auch in das Logbuch geschrieben werden.

Um Korrosionsvorgänge besser beurteilen zu können, ist eine Umschaltmöglichkeit zwischen linearer und logarithmischer Darstellung möglich.

In dieser Darstellung wird der Strom logarithmisch über der Spannung aufgetragen. An die resultierende Kurve können nun max. zwei Tafelgeraden angelegt werden zur Bestimmung des Korrosionsstroms. Dazu muss (1.) der Button "TAFEL" gedrückt werden und mit dem Kursor das Gebiet (2.) selektiert werden, an dem die Gerade angelegt werden soll.

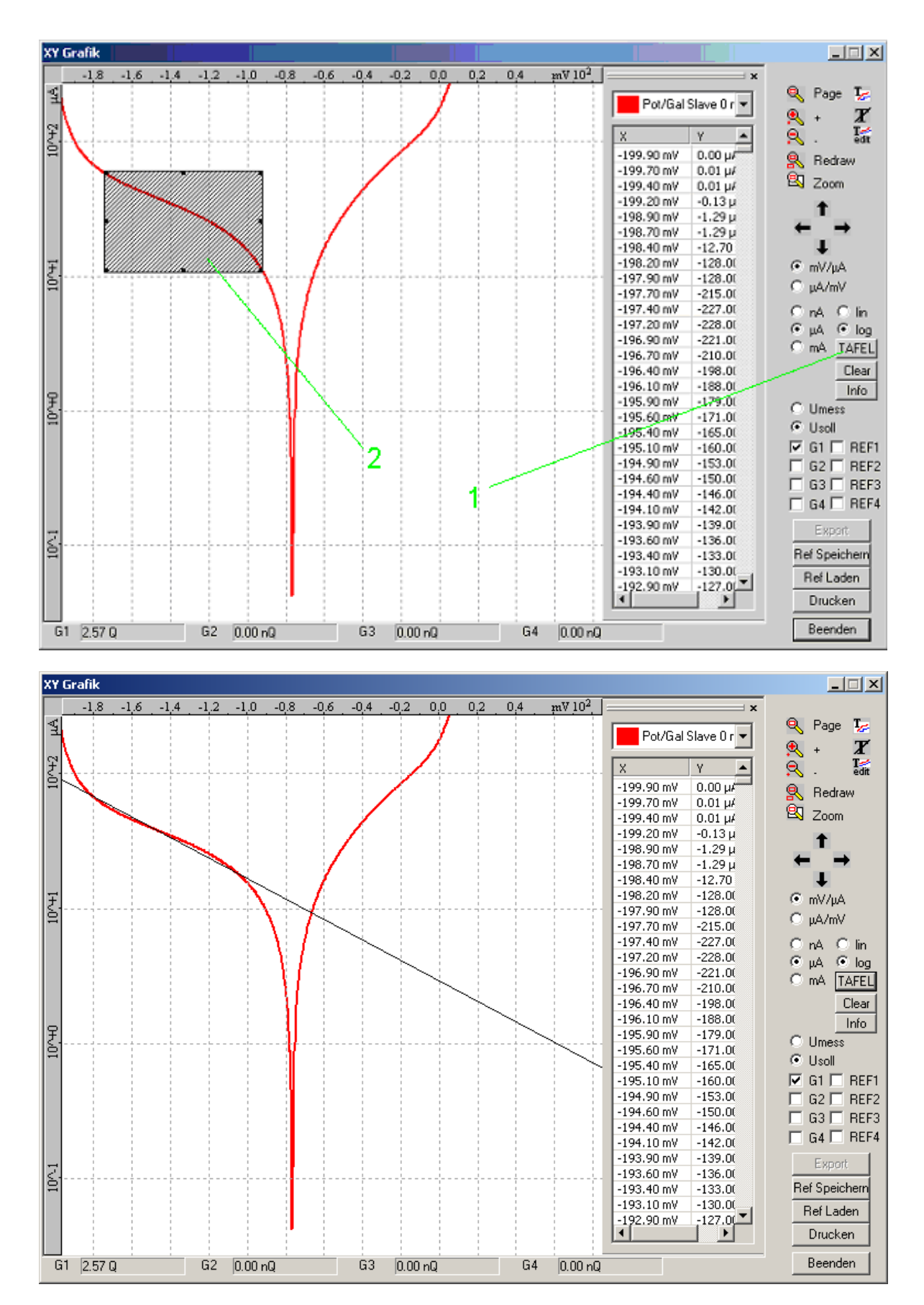

Es erfolgt sofort das Berechnen und Einzeichnen der optimalen Gerade für diesen Bereich. Ebenso kann für die 2. Gerade verfahren werden. Mit "Clear" können die Geraden wieder gelöscht werden.

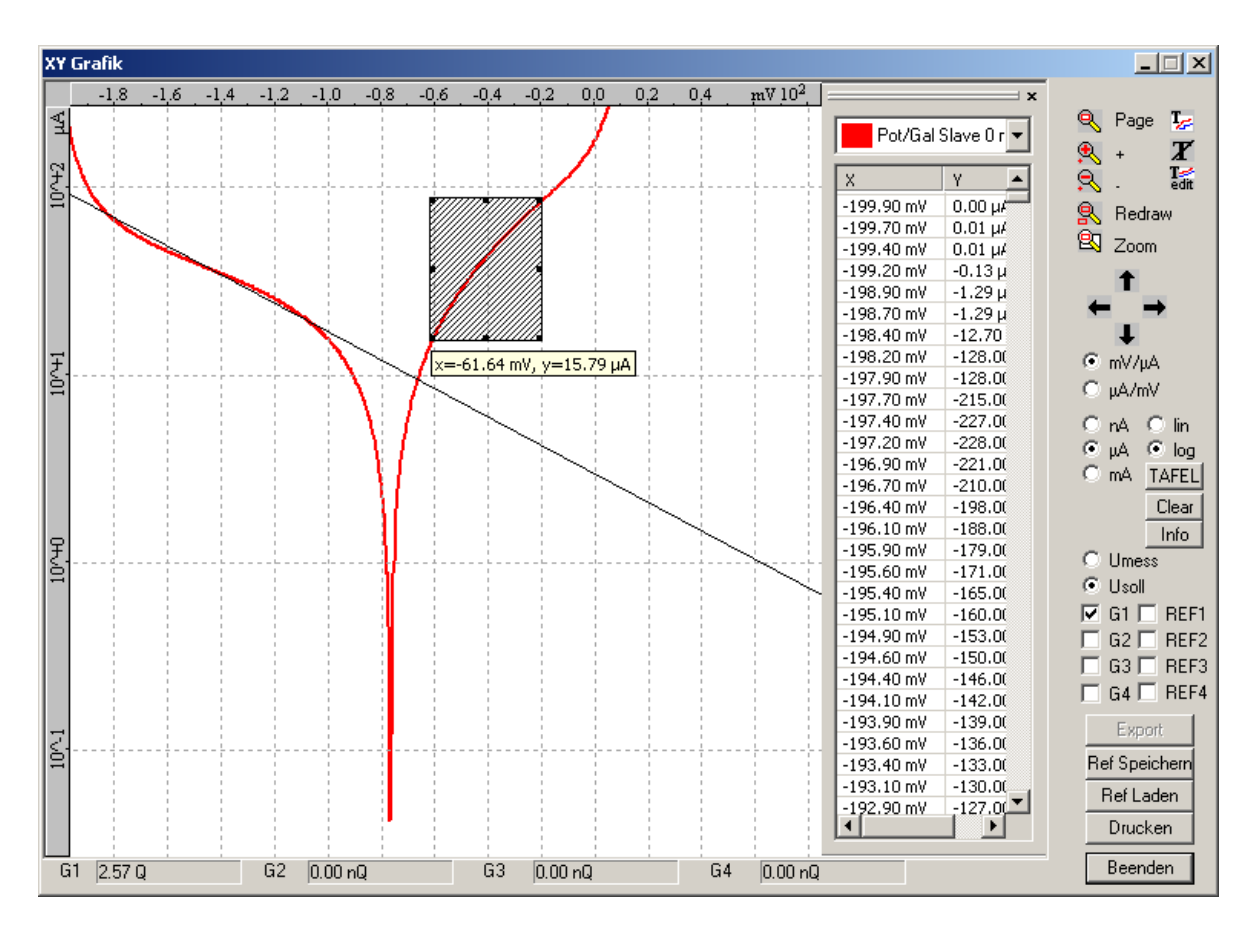

Zur Auswertung kann man in diesem Diagramm mit dem Kursor den ganzen Grafikbereich abfahren und die Koordinaten werden angezeigt. Außerdem werden mit dem Button "Info" alle wichtigen Kennwerte der Tafelgeraden ausgegeben.

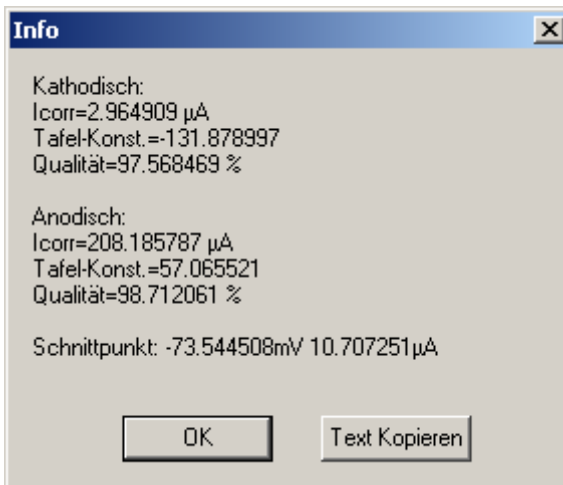

Mit "Text Kopieren" kann die Auswertung in die Zwischenablage kopiert werden und mit der Textfunktion dann z. B. in die Grafik oder auch in das Logbuch geschrieben werden.

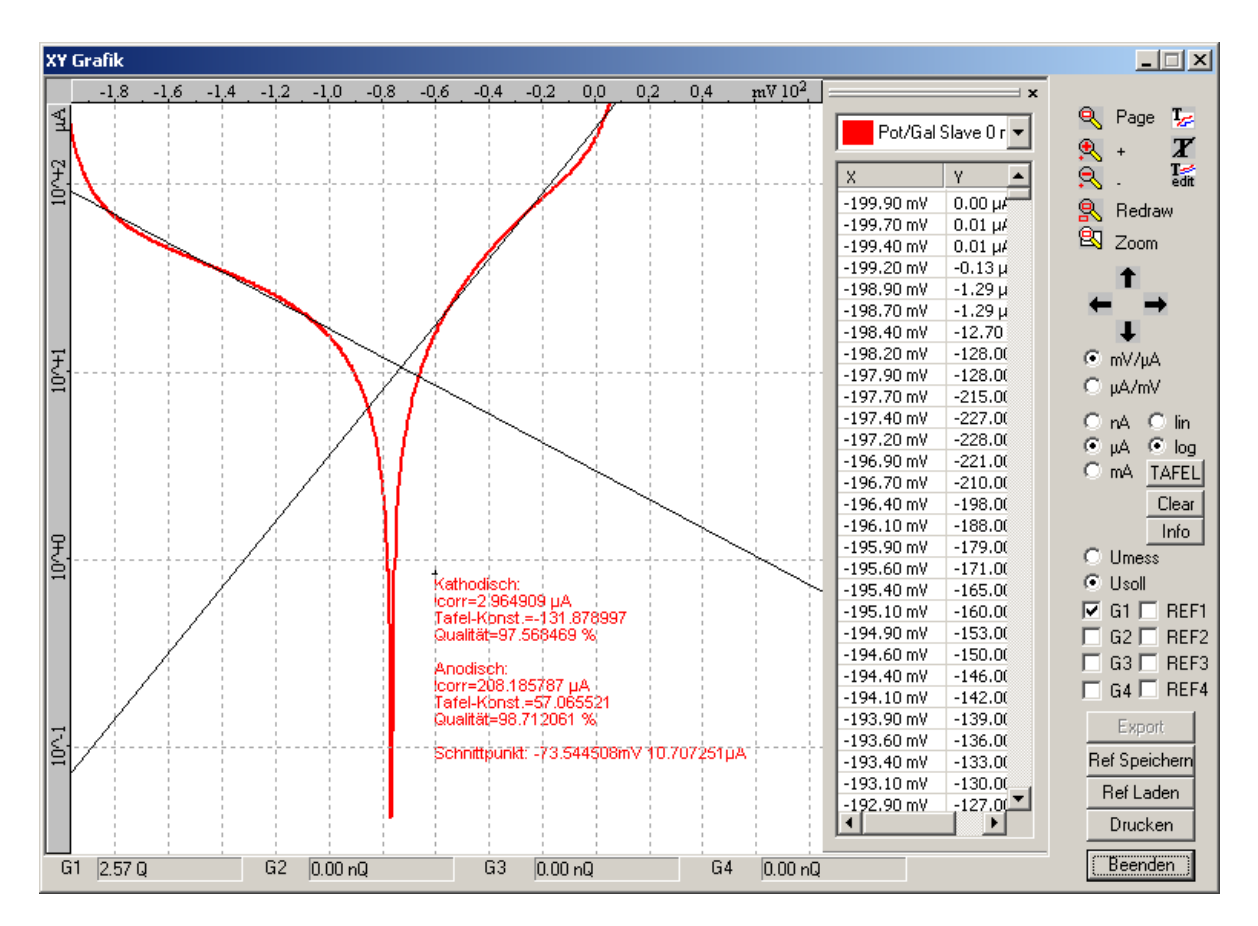

## <span id="page-24-0"></span>**5.6 Bearbeiten von Grafiken**

#### <span id="page-24-1"></span>**5.6.1 Symbolleiste**

Mit Hilfe von Symbolen (Siehe Symbolleiste) können Grafiken bearbeitet werden. Die Symbole haben folgende Bedeutung:

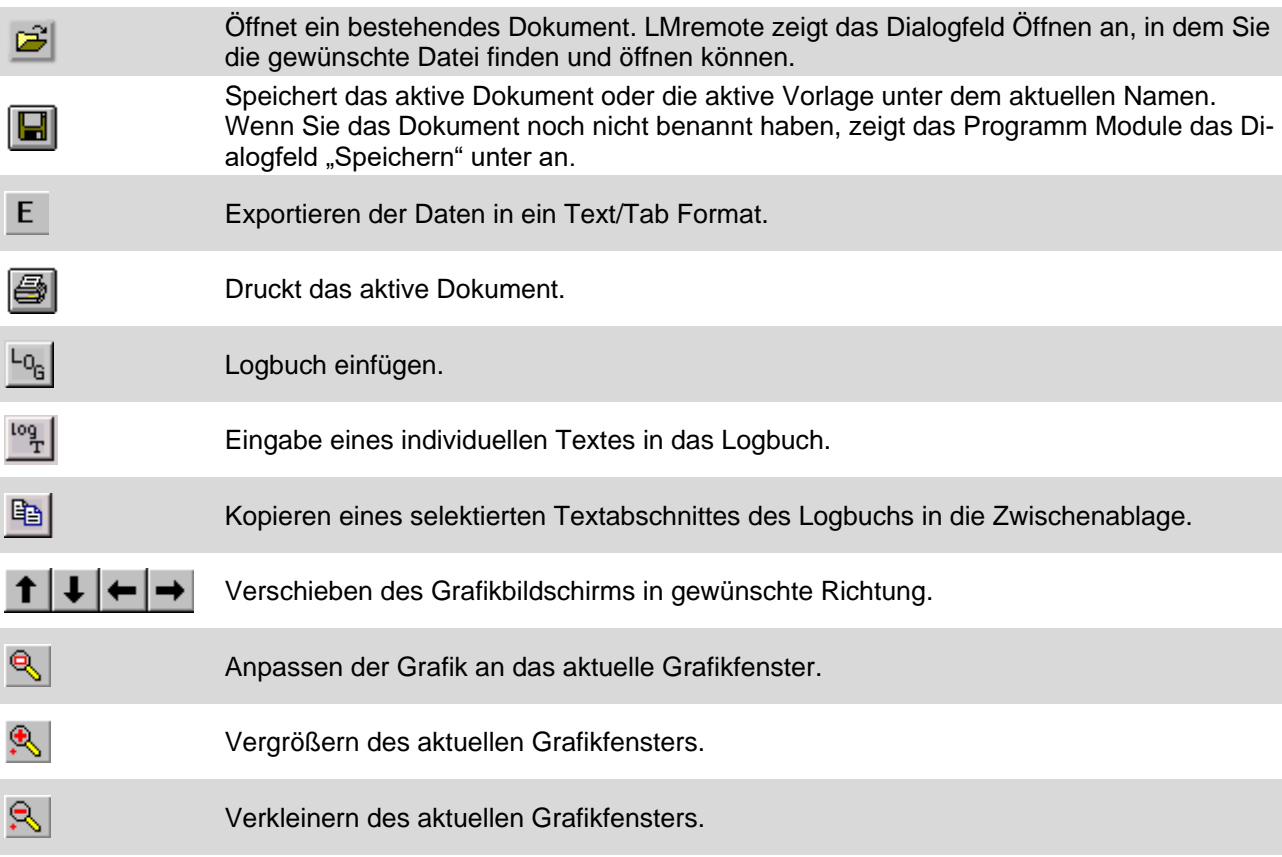

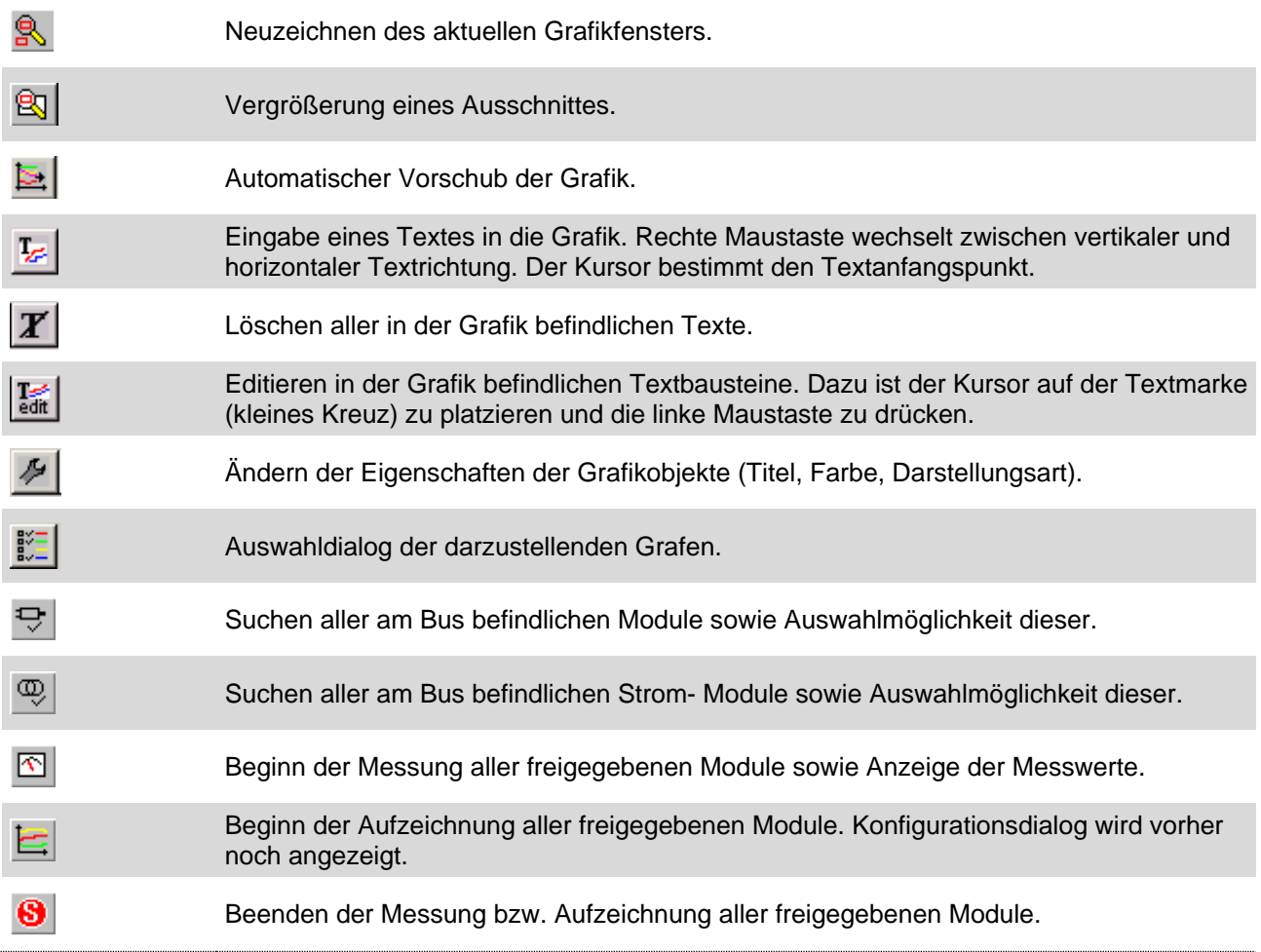

#### <span id="page-25-0"></span>**5.6.2 Menü "Grafik"**

Es besteht die Möglichkeit die Aufzeichnung zu bearbeiten. Um in dieses Menü zu gelangen, müssen Sie mit der rechten Maustaste in das Grafikfenster klicken.

Folgende Befehle sind enthalten:

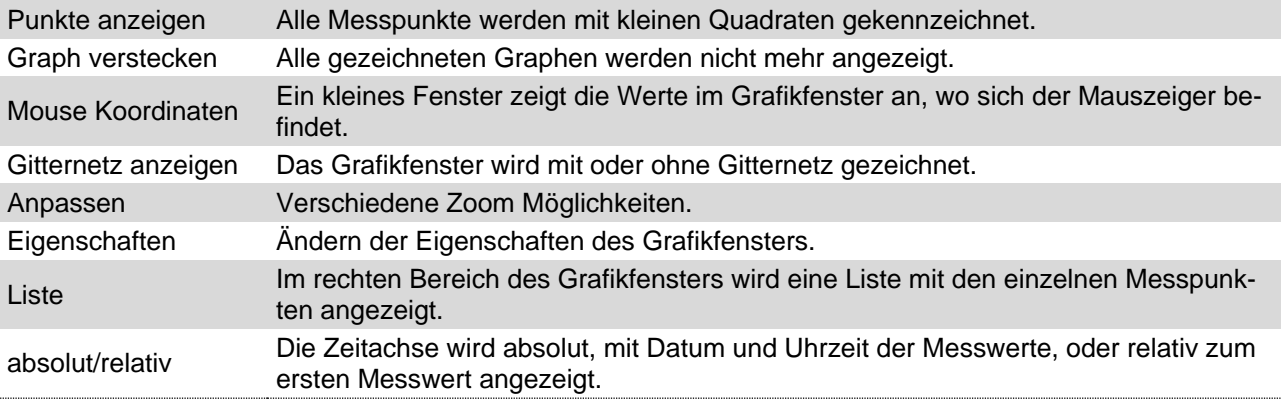

#### <span id="page-25-1"></span>**5.6.3 Fehlerquellen PS 2000**

Folgende Fehlerquellen können die Arbeit mit dem PS 2000 behindern:

Unterbrechungen bei der Potentialmessung aufgrund einer Ansammlung von Gasblasen in der Haber-Luggin-Kapillare (Salzbrücke):

 Dies führt häufig zu sehr großen Strömen, da die Rückkopplung der Regelstrecke unterbrochen ist und die Gegenelektrode versucht den maximalen Strom durch die Zelle zu treiben. Ebenso kann dies zu instabilen Messwerten und schwingenden Systemen führen.

Probleme bei der Verkabelung aufgrund von defekten Messkabeln:

 Um dies ausschließen zu können, sollte man eine Dummyzelle bestehend aus 2 Widerständen anstelle der Korrosionsmesszelle anschließen und die Strom- und Spannungsmessung überprüfen.

Vermeiden instabiler Systeme durch:

- 1. Verwenden einer höheren Rückkoppelkapazität (Stabilität Groß)
- 2. Wählen eines größeren Strommessbereiches
- 3. Zusätzlicher Widerstand in die Leitung der Arbeitselektrode
- 4. Reduzierung der Oberfläche der Arbeitselektrode
- 5. Reduzieren der Impedanz zwischen Arbeitselektrode und Gegenelektrode

### <span id="page-26-0"></span>**6 Technische Daten**

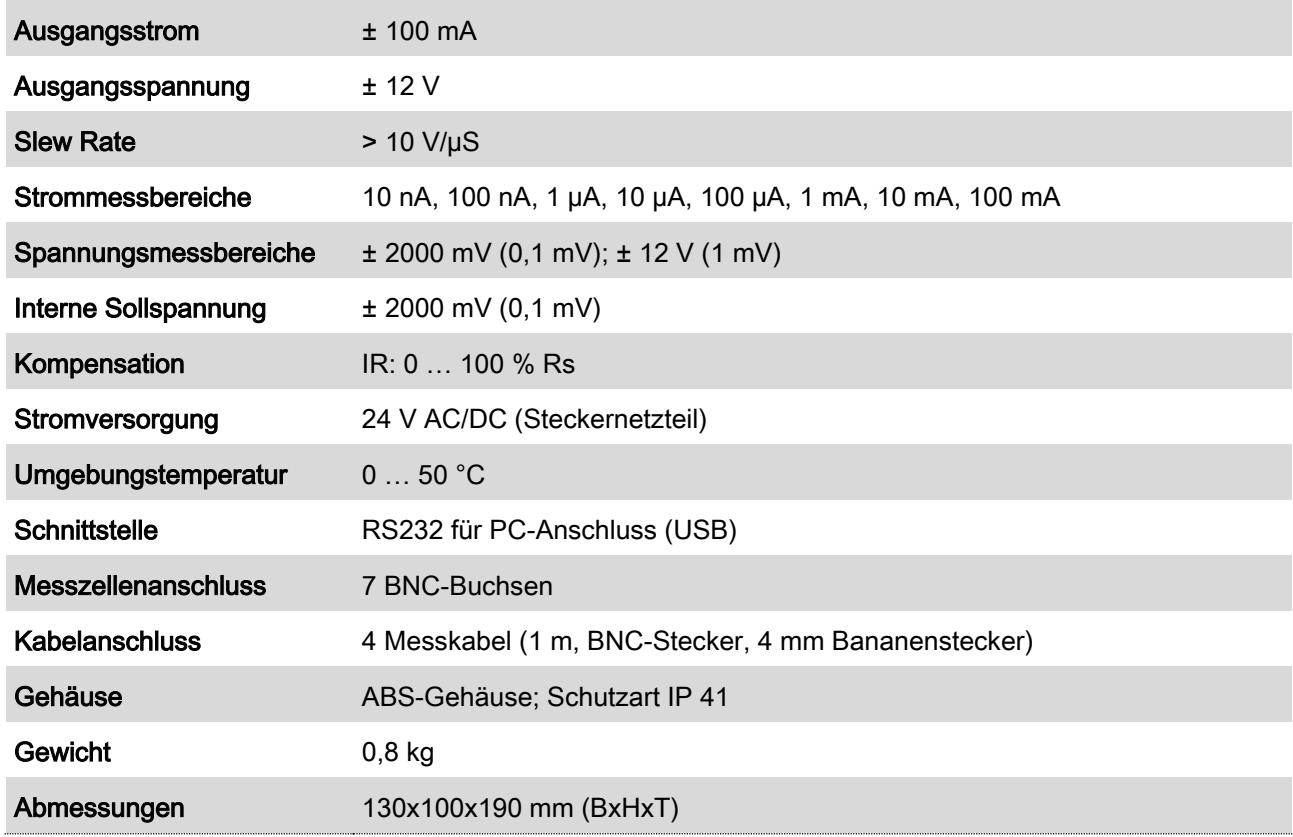

Empfohlene Elektroden/Sensoren zum Anschluss an das Messgerät entsprechend den individuellen technischen Datenblättern.

## <span id="page-26-1"></span>**7 Wartung**

Das Gerät ist weitgehend wartungsfrei und sollte nur gelegentlich mit einem feuchten, fusselfreien Tuch abgewischt werden. Das Gerät darf nicht mit einem aggressiven Lösungsmittel wie z. B. Aceton gereinigt werden. Verwenden Sie keine harten Bürsten oder metallische Gegenstände.

Zur Wartung und Lagerung der Sensoren sind die entsprechenden Bedienungsanleitungen zu beachten.

## <span id="page-26-2"></span>**8 Garantieerklärung**

Wir übernehmen für das bezeichnete Gerät eine Garantie auf Fabrikationsfehler, die sich innerhalb von zwei Jahren ab dem Kaufdatum herausstellen. Der Garantieanspruch erstreckt sich auf die Wiederherstellung der Funktionsbereitschaft, nicht jedoch auf die Geltendmachung weitergehender Schadensersatzansprüche. Bei unsachgemäßer Behandlung oder bei unzulässiger Öffnung des Gerätes erlischt der Garantieanspruch. Von der Garantie ausgeschlossen sind Verschleißteile.

Zur Feststellung der Garantiepflicht bitten wir Sie, uns das Gerät und den Kaufbeleg mit Kaufdatum frachtfrei bzw. portofrei einzusenden.

# <span id="page-27-0"></span>**9 Recycling und Entsorgung**

Das Produkt und dessen Verpackung wurden weitestgehend aus Materialien hergestellt, die umweltschonend entsorgt und einem fachgerechtem Recycling zugeführt werden können.

Wenn Sie Fragen zur Entsorgung haben, wenden Sie sich bitte an Sensortechnik Meinsberg. Weitere Informationen unter: <http://www.meinsberg.de/weee>

# <span id="page-27-1"></span>**10 Service und Rücksendungen**

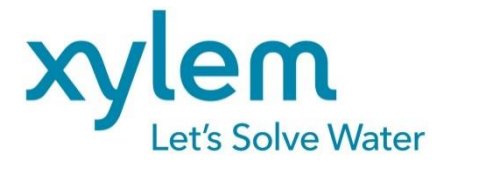

#### **Hersteller:**

#### **Xylem Analytics Germany GmbH**

Am Achalaich 11 D-82362 Weilheim **Deutschland** 

#### **Service und Rücksendungen:**

#### **Xylem Analytics Germany Sales GmbH & Co. KG**

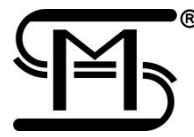

Sensortechnik Meinsberg Meinsberg, Kurt-Schwabe-Straße 6 D-04736 Waldheim **Deutschland** 

Tel. +49 (0)34327 623 0 Fax +49 (0)34327 623 79 E-Mail: info@meinsberg.de

# **Xylem |ˈzīləm|**

1) Das Gewebe in Pflanzen, das Wasser von den Wurzeln nach oben befördert;

2) ein führendes globales Wassertechnikunternehmen.

Wir sind ein globales Team, das ein gemeinsames Ziel eint: innovative Lösungen zu schaffen, um den Wasserbedarf unserer Welt zu decken. Im Mittelpunkt unserer Arbeit steht die Entwicklung neuer Technologien, die die Art und Weise der Wasserverwendung und die Aufbereitung sowie Wiedernutzung von Wasser in der Zukunft verbessern. Wir unterstützen Kunden aus der kommunalen Wasser- und Abwasserwirtschaft, der Industrie sowie aus der Privat- und Gewerbegebäudetechnik mit Produkten und Dienstleistungen, um Wasser und Abwasser effizient zu fördern, zu behandeln, zu analysieren, zu überwachen und der Umwelt zurückzuführen. Darüber hinaus hat Xylem sein Produktportfolio um intelligente und smarte Messtechnologien sowie Netzwerktechnologien und innovative Infrastrukturen rund um die Datenanalyse in der Wasser-, Elektrizitäts- und Gasindustrie ergänzt. In mehr als 150 Ländern verfügen wir über feste, langjährige Beziehungen zu Kunden, bei denen wir für unsere leistungsstarke Kombination aus führenden Produktmarken und Anwendungskompetenz, getragen von einer Tradition der Innovation, bekannt sind.

Weitere Informationen darüber, wie Xylem Ihnen helfen kann, finden Sie auf [www.xylem.com.](http://www.xylem.com/)